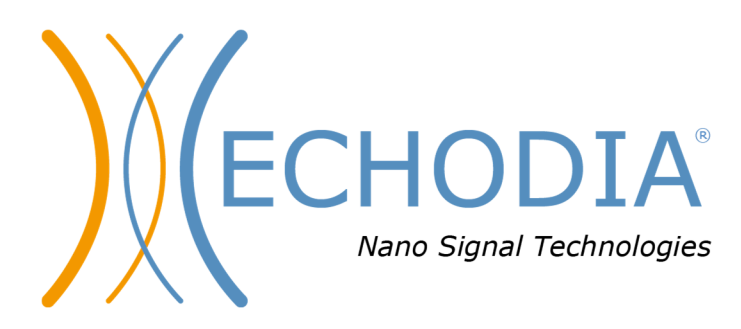

# *GUIA DO UTILIZADOR* **OTOWIN**

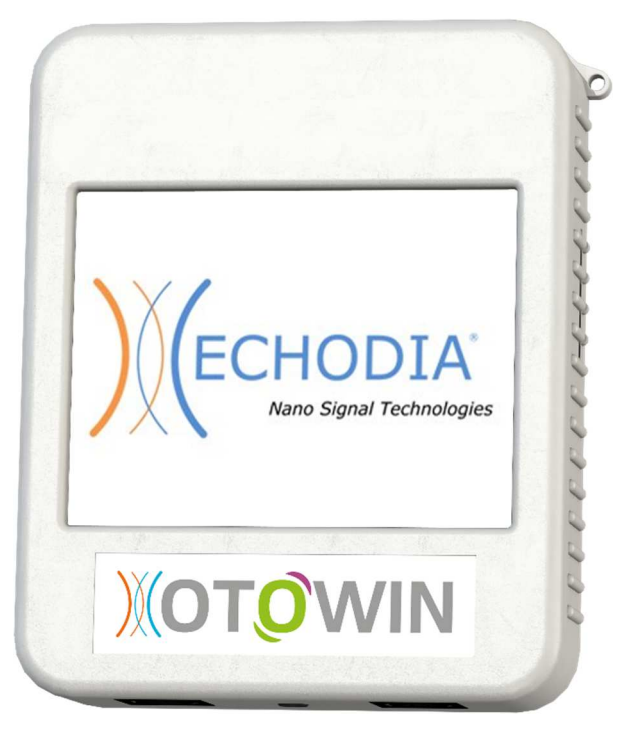

**ECHODIA** uma marca da Électronique du Mazet ZA Route de Tence 43520 Le Mazet-Saint-Voy FRANÇA Tel: +33 4 71 65 02 16 Correio eletrónico: contact@electroniquedumazet.com Firmware 1.3.2 Web: www.electroniquedumazet.com Software 1.1.1

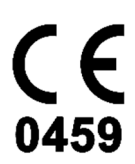

# Instruções de utilização & Descrição técnica

**Leia atentamente estas instruções antes de utilizar o seu novo dispositivo! Este manual é parte integrante do aparelho e deve ser conservado até à sua destruição.** 

**Este equipamento foi concebido e fabricado para ser utilizado no diagnóstico otológico. A sua utilização é reservada a profissionais que tenham recebido formação adequada.** 

**Se tiver algum problema ou não compreender este manual, contacte o seu distribuidor (ver carimbo na última página) ou contacte a Électronique du Mazet através do número :** 

**Tel: (33) 4 71 65 02 16 - Fax: (33) 4 71 65 06 55**

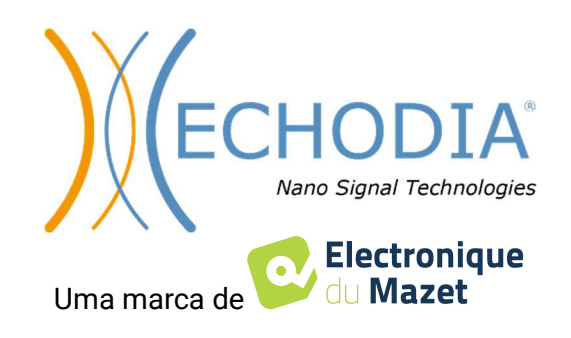

# Índice

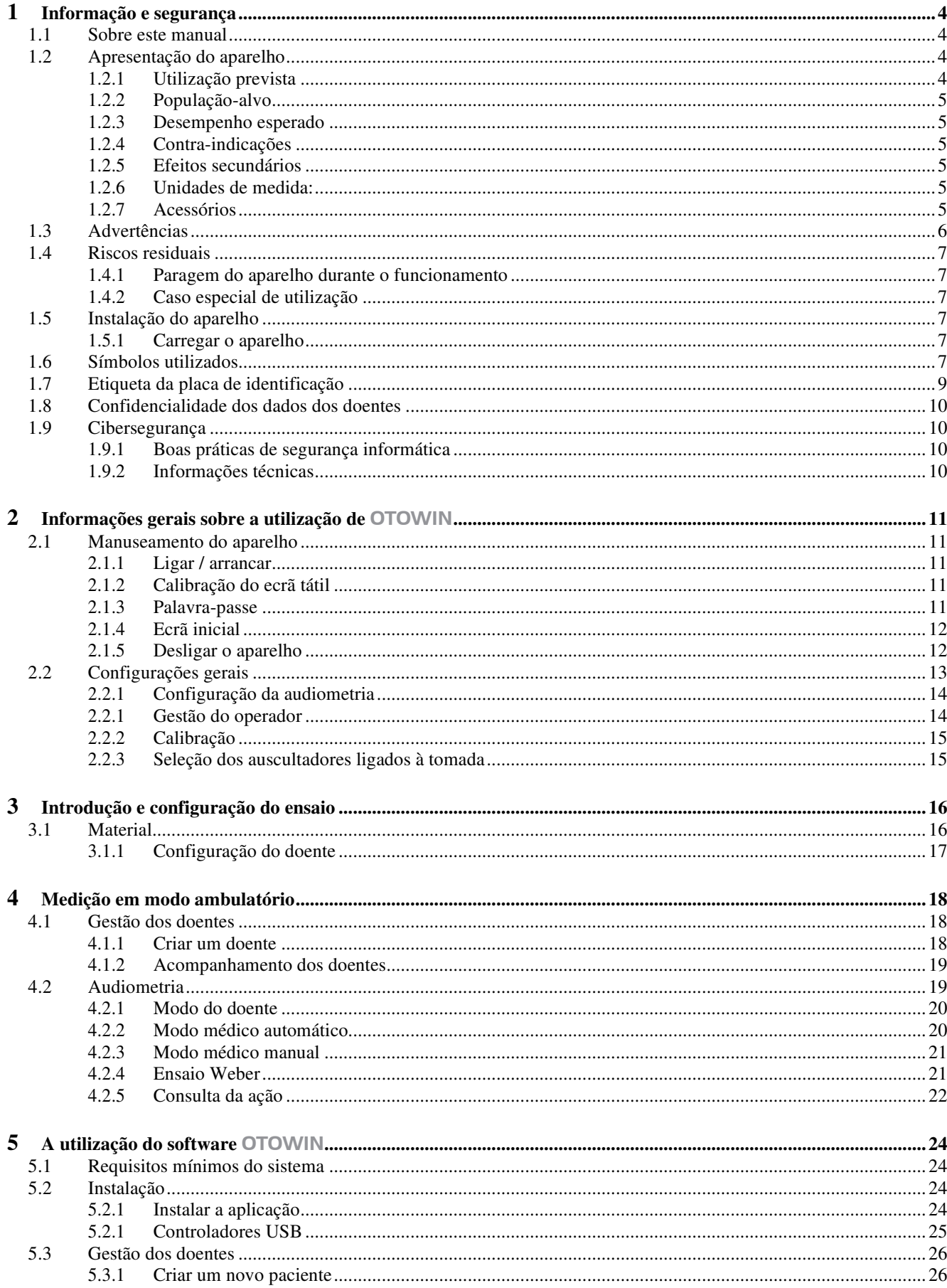

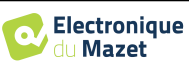

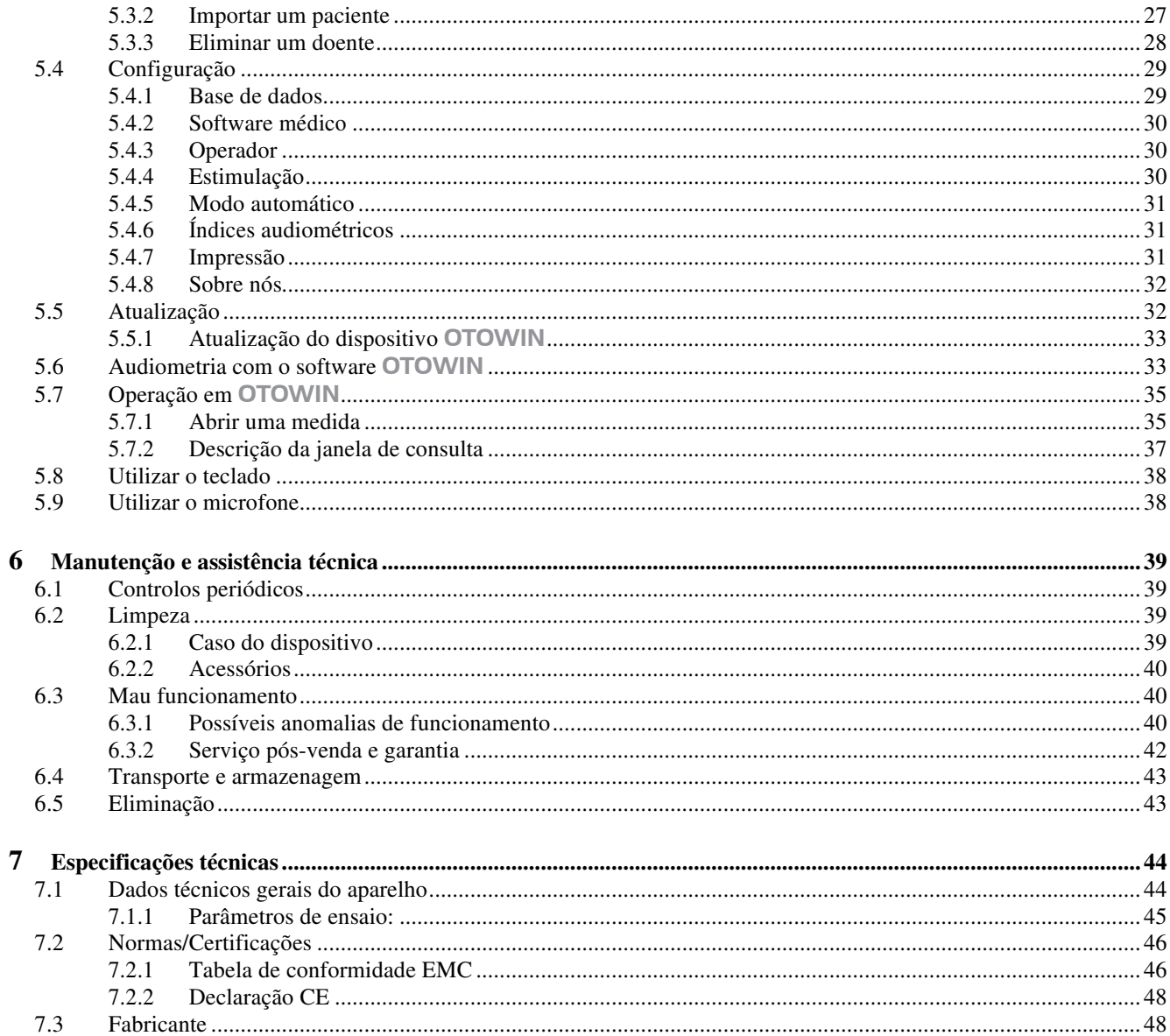

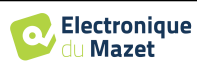

## **Capítulo 1**

## **Informação e segurança**

#### **1.1 Sobre este manual**

Este manual de utilização e manutenção foi publicado para facilitar o manuseamento do seu aparelho OTOWIN desde a fase inicial de aceitação, passando pela colocação em serviço, até às fases sucessivas de utilização e manutenção.

Se tiver alguma dificuldade em compreender este manual, contacte o seu concessionário/distribuidor ou o fabricante, Électronique du Mazet.

Este documento deve ser conservado num local seguro, protegido dos agentes atmosféricos, onde não possa ser danificado.

Este documento garante que os aparelhos e a respectiva documentação estão tecnicamente actualizados no momento da comercialização. No entanto, reservamo-nos o direito de fazer alterações no dispositivo e na respectiva documentação sem qualquer obrigação de atualizar estes documentos.

Em caso de transferência do aparelho para um terceiro, é obrigatório informar a Électronique du Mazet dos dados do novo proprietário do aparelho. É imperativo fornecer ao novo proprietário todos os documentos, acessórios e embalagens relativos ao aparelho.

Apenas o pessoal informado sobre o conteúdo deste documento pode utilizar o equipamento. O não cumprimento de qualquer uma das instruções contidas neste documento isenta a Électronique du Mazet e os seus distribuidores das consequências de acidentes ou danos causados ao pessoal ou a terceiros (incluindo doentes).

#### **1.2 Apresentação do dispositivo**

A nossa gama de dispositivos médicos de audiologia foi concebida para o rastreio, documentação, monitorização e diagnóstico da função auditiva. Destina-se a ser utilizada por otorrinolaringologistas, audiologistas e profissionais de saúde no local de trabalho e nas escolas.

A audiometria é um teste comportamental que permite avaliar rapidamente a capacidade auditiva. Através de um estimulador acústico, são apresentados ao sujeito sons, palavras ou frases com diferentes intensidades sonoras. O sujeito relata a sua perceção ao operador que, consoante o teste utilizado, pode detetar uma diminuição da acuidade auditiva, determinar um limiar absoluto de perceção ou um limiar de inteligibilidade.

#### **1.2.1 Utilização prevista**

O OTOWIN foi concebido para ser utilizado em medicina do trabalho para rastreio e monitorização dos empregados. Integra a audiometria tonal por condução aérea e óssea. A sua interface dedicada e a sua compatibilidade com vários softwares de gestão de pacientes fazem dele a ferramenta ideal para os serviços de medicina do trabalho. É compatível com vários estimuladores acústicos, aéreos ou ósseos, que podem ser incluídos no momento da compra ou actualizados posteriormente.

O OTOWIN foi concebido para efetuar os seguintes testes audiológicos:

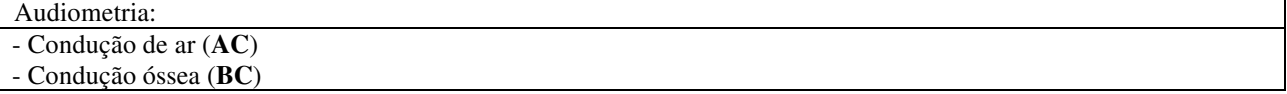

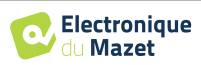

### **1.2.2 População-alvo**

**Idade**: O dispositivo pode ser utilizado em qualquer tipo de paciente com capacidade de responder à presença ou ausência de um estímulo acústico (>5 anos)

**Tipos de pacientes:** homem / mulher / criança

**Quadro de consulta:** Medicina do trabalho / diagnóstico ORL

#### **1.2.3 Desempenho esperado**

Os dispositivos foram concebidos para efetuar testes audiológicos de acordo com as normas ISO 60645:

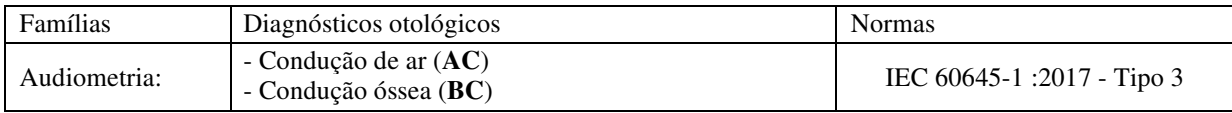

#### **1.2.4 Contra-indicações**

Recomendamos não diagnosticar (ou tomar precauções ao diagnosticar) pacientes com pele ferida, feridas abertas ou hipersensibilidade acústica.

As contra-indicações não são exaustivas, pelo que aconselhamos o utilizador a procurar aconselhamento em caso de dúvida.

#### **1.2.5 Efeitos secundários**

Sem efeitos secundários identificados até à data

#### **1.2.6 Unidades de medida:**

Para todos estes dispositivos, as unidades de medida são expressas nas unidades do sistema internacional:

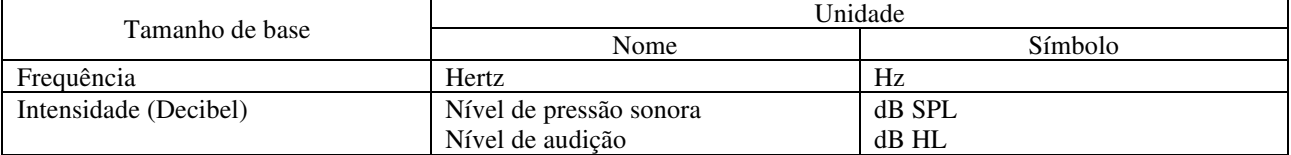

#### **1.2.7 Acessórios**

Este aparelho é fornecido com os seguintes acessórios de série:

- Cabo Mini-USB 2m

O dispositivo está em contacto com o paciente através de peças aplicadas, algumas das quais podem ser fornecidas pela Electronique du Mazet. Estes acessórios podem ser de utilização única ou reutilizáveis.

A utilização de acessórios não recomendados pelo fabricante não implica a sua responsabilidade

Lista de acessórios compatíveis:

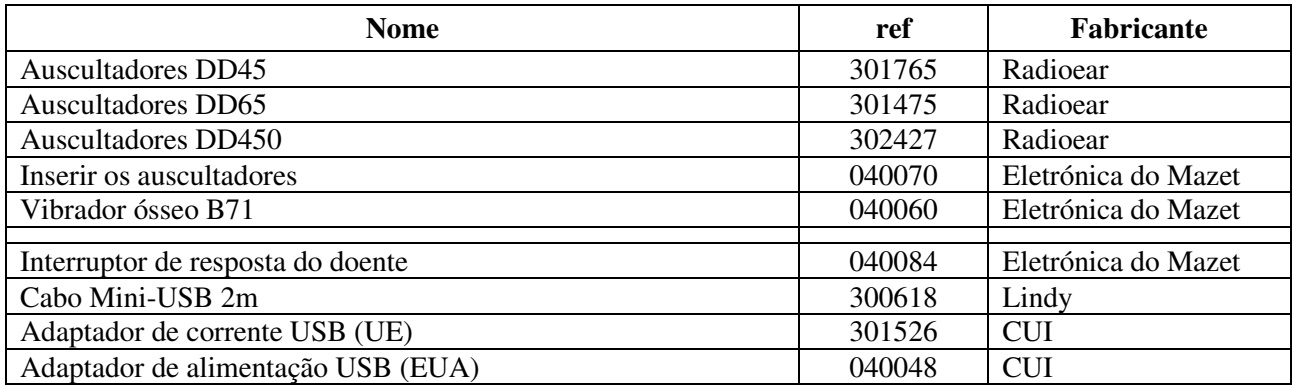

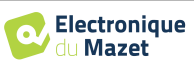

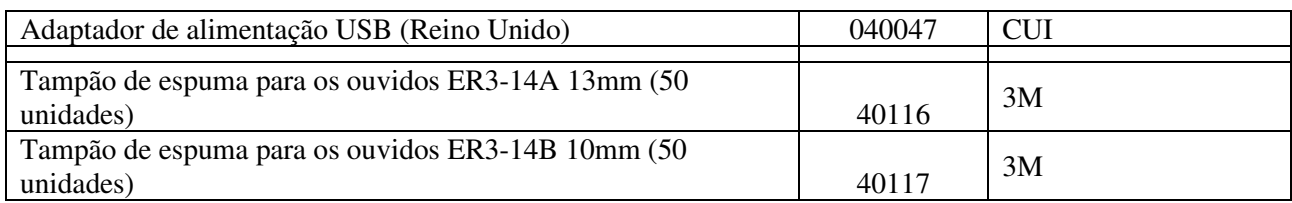

## **1.3 Avisos**

No presente manual, os avisos e as informações fornecidas têm o seguinte significado:

certificada (duplo isolamento de acordo com a norma ISO 60601-1)

O símbolo de **advertência** indica as condições ou os procedimentos suscetíveis de expor o doente e/ou o utilizador a um risco.

O símbolo **de atenção** indica as condições ou os procedimentos suscetíveis de causar uma avaria do equipamento.

O símbolo de **informação** faz referência a conselhos ou informações que não estão ligados a riscos de acidentes ou de avaria do aparelho.

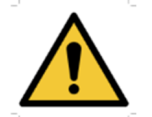

**ATENÇÃO**: O aparelho deve ser manuseado por um operador qualificado (pessoal hospitalar, médico, etc.). O doente só deve contactar com o aparelho por intermédio dos acessórios.

**ATENÇÃO**: O dispositivo deve ser ligado a um computador com uma fonte de alimentação médica

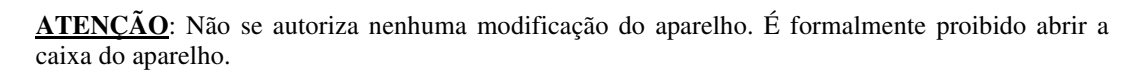

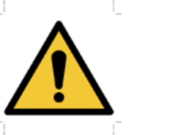

**ATENÇÃO**: O aparelho está em conformidade com as normas de compatibilidade eletromagnética aplicáveis. Caso detete uma avaria resultante de interferências ou outras na presença de um outro aparelho, contacte a Électronique du Mazet ou o distribuir, que lhe prestarão aconselhamento no sentido de evitar ou minimizar eventuais problemas.

**ATENÇÃO**: O funcionamento na proximidade imediata (p. ex. 1 m) de um APARELHO EM de terapia de ondas curtas ou de micro-ondas pode provocar instabilidades na potência de saída do ESTIMULADOR

**ATENÇÃO**: O aparelho deve ser utilizado com os acessórios determinados pelo fabricante como sendo compatíveis com o aparelho (ver **Erreur ! Source du renvoi introuvable.**).

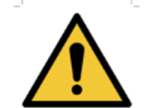

**ATENÇÃO**: O aparelho não deve ser acessível ao doente. Não deve ser colocado em contacto com o doente.

**ATENÇÃO**: O computador não deve, em caso algum, encontrar-se num espaço acessível ao doente

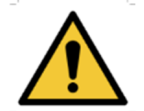

**ATENÇÃO**: Não se esqueça de seguir as instruções de manutenção indicadas no ponto 6.Manutenção e assistência técnica

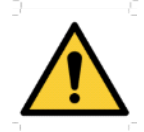

**ATENÇÃO**: Certifique-se de que respeita as instruções de manutenção enumeradas na secção 7. Manutenção e conservação

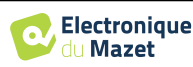

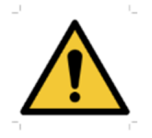

O aparelho recolhe dados. É da responsabilidade do profissional aplicar o Regulamento Geral sobre a Proteção de Dados (Regulamento (UE) 2016/679 do Parlamento Europeu e assegurar a conformidade com o mesmo. Em caso de envio do equipamento para o serviço pós-venda, o profissional deve apagar os dados, a fim de evitar a sua divulgação.

### **1.4 Riscos residuais**

As peças de aplicação velhas ou de má qualidade podem prejudicar a qualidade do contacto com o doente e causar desconforto. Certifique-se de que as substitui regularmente.

Os micróbios ou vírus podem ser transmitidos de um doente para outro através das peças aplicadas. Certifique-se de que são respeitadas as condições de higiene recomendadas pelo fabricante da peça aplicada.

Se entrar água na unidade, esta pode não funcionar corretamente. Neste caso, desligue o aparelho da corrente e desligue os cabos. Em qualquer caso, evite a presença de água nas proximidades do aparelho.

#### **1.4.1 Paragem do aparelho durante o funcionamento**

Se o dispositivo for desligado durante o tratamento,

Em modo autónomo: a medição em curso é interrompida; a memorização contínua dos dados medidos evita a perda das medições efectuadas até esse momento.

-Quando ligado ao computador (sem bateria): a medição atual será perdida.

#### **1.4.2 Caso especial de utilização**

Não foram identificados casos específicos. Ver secção1.2.4 para as contra-indicações

## **1.5 Instalação do aparelho**

Se tiver dúvidas sobre a integridade do aparelho e o seu bom funcionamento, contacte a Électronique du Mazet ou o seu distribuidor.

Se o aparelho tiver sido guardado num local frio e houver risco de condensação, deixe-o repousar durante pelo menos 2 horas à temperatura ambiente antes de o ligar.

Antes de utilizar o aparelho pela primeira vez, é aconselhável limpá-lo e aos seus acessórios, ver **6.Manutenção e assistência** técnica

#### **1.5.1 Carregar o dispositivo**

O aparelho é fornecido com um cabo USB. Pode escolher entre duas formas de carregar o seu aparelho, através de um computador ou através do adaptador de corrente USB (ver 1.2.7). Uma vez ligado, o carregamento inicia-se automaticamente e é apresentado um logótipo de ficha eléctrica na barra de título. Este logótipo aparece a cinzento quando o OTOWIN está a carregar e a verde quando a bateria está totalmente carregada.

A bateria do dispositivo é carregada antes do envio; no entanto, recomenda-se que a carregue antes da primeira utilização (aconselhamos que carregue durante 12 horas antes da primeira utilização).

Ao utilizar a solução de ligar o dispositivo a um computador através do cabo USB, o carregamento será mais lento do que através de um adaptador de corrente USB (ver 1.2.7).

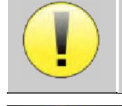

É preferível carregar/descarregar a bateria o mais completamente possível para garantir uma longa vida útil. Carregue o dispositivo até à sua capacidade máxima e só o carregue quando tiver atingido um nível crítico de bateria.

Para desligar o dispositivo da fonte de alimentação, o adaptador de alimentação USB deve ser desligado.

## **1.6 Símbolos utilizados**

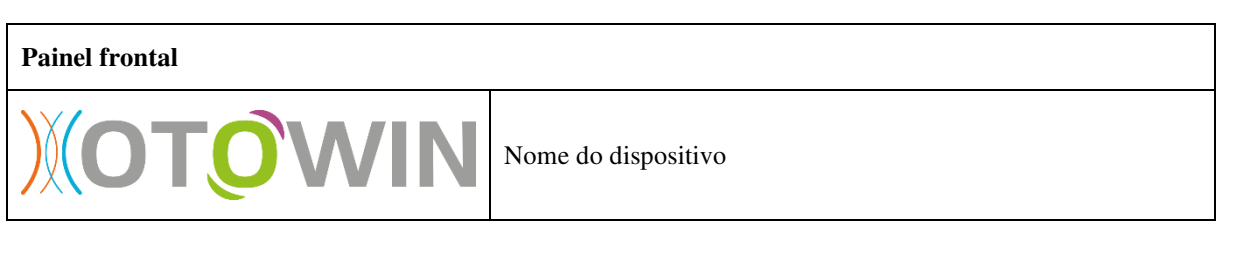

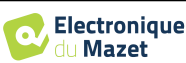

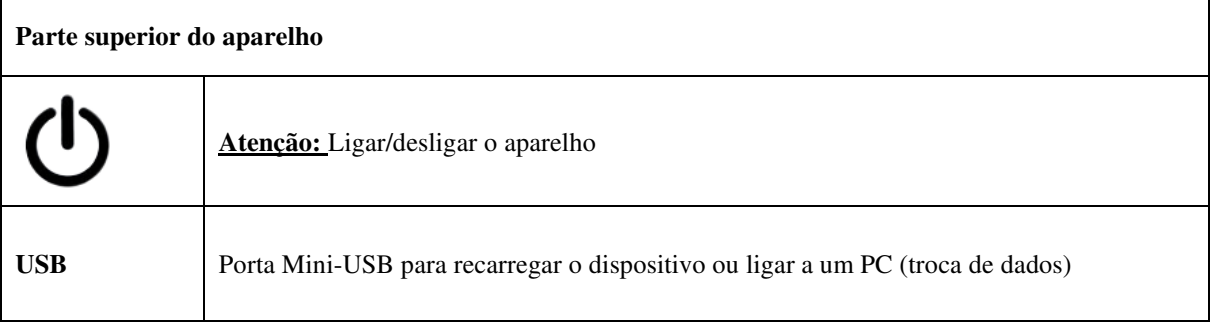

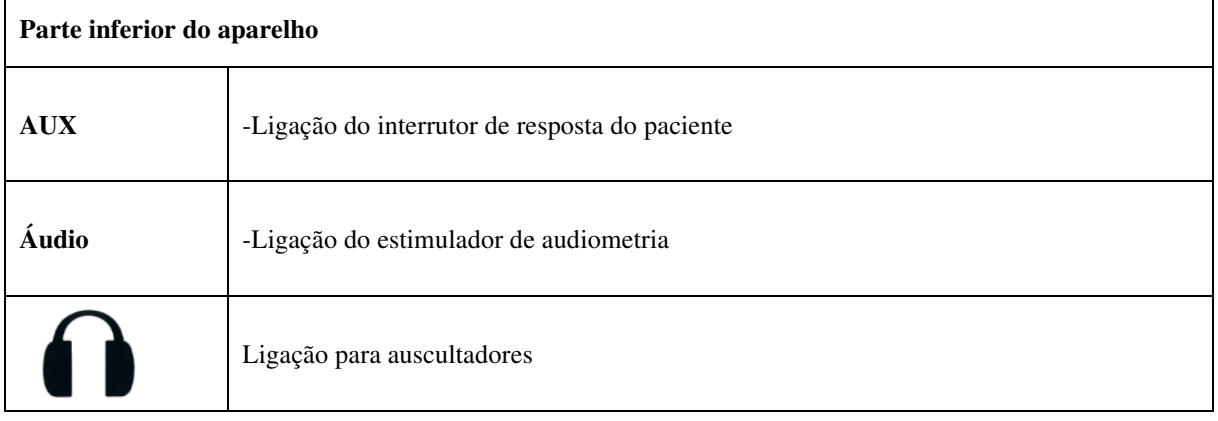

#### **Painel traseiro**

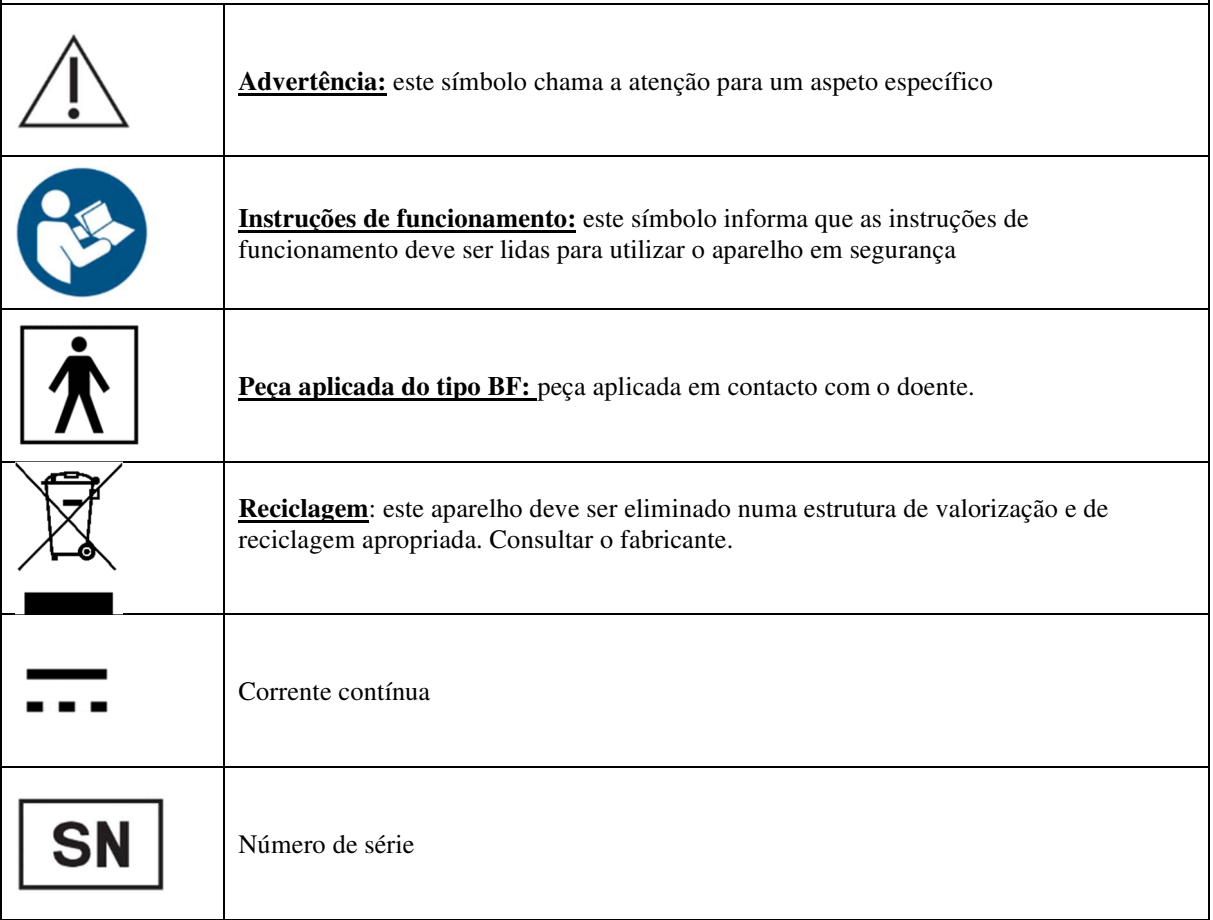

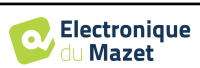

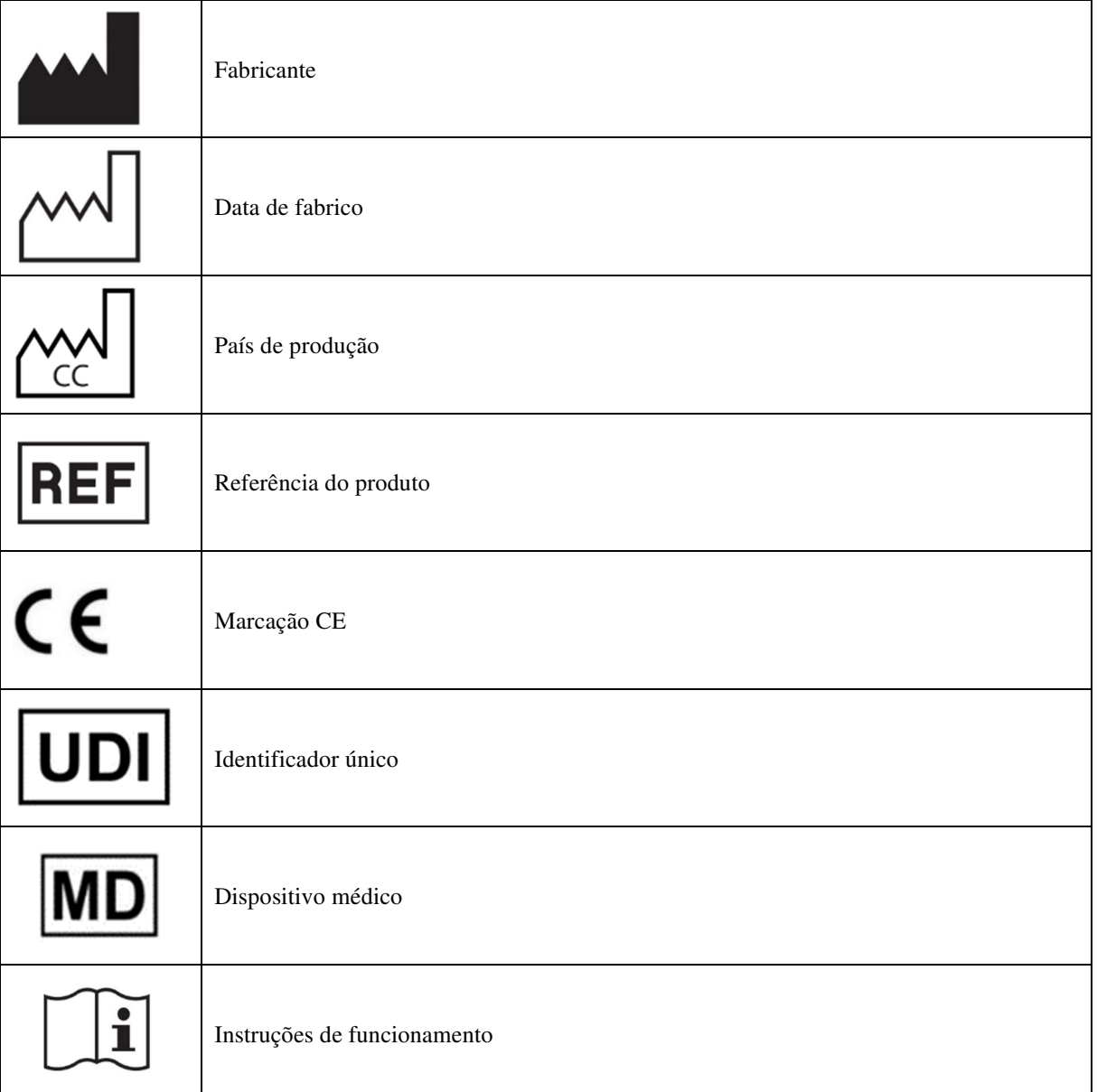

## **1.7 Etiqueta da placa de identificação**

As informações e especificações são fornecidas na parte de trás de cada dispositivo numa etiqueta de placa de identificação:

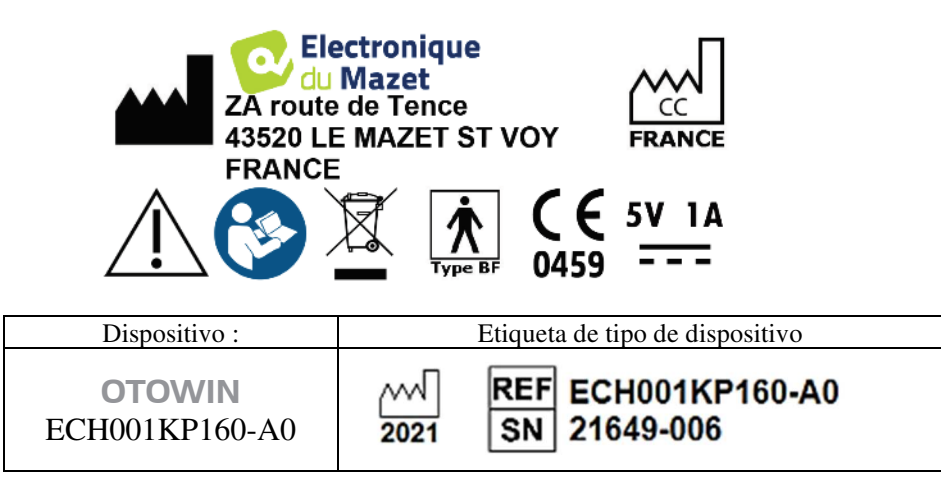

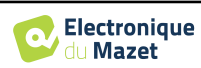

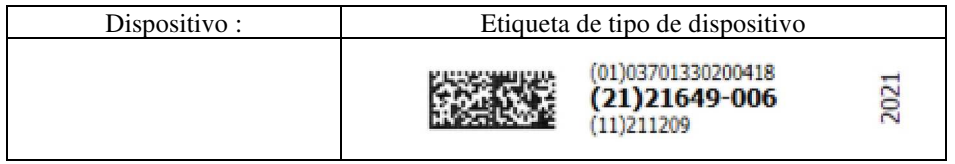

## **1.8 Confidencialidade dos dados dos doentes**

O dispositivo recolhe dados. É da responsabilidade do médico aplicar e cumprir o Regulamento Geral sobre a Proteção de Dados 2016/679 do Parlamento Europeu. Ao regressar ao serviço pós-venda, o utilizador deve apagar os dados do doente do dispositivo para que não sejam divulgados. O utilizador tem a possibilidade de fazer uma cópia de segurança dos dados, guardando-os no software OTOWIN (ver parágrafo 5.3.2) antes de eliminar os doentes do dispositivo (ver secção 5.3.3.2).

O dispositivo OTOWIN destina-se a ser utilizado apenas por profissionais de saúde autorizados. Para garantir a confidencialidade dos dados dos doentes e evitar a divulgação a terceiros não autorizados, pode ser definida uma palavrapasse quando o dispositivo é iniciado pela primeira vez. Consulte a secção 2.1.3 para mais informações.

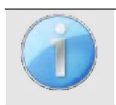

**A ECHODIA** aconselha-o a renovar regularmente a palavra-passe do seu dispositivo. É igualmente aconselhável ativar o mecanismo de bloqueio dos computadores nos quais instalou o software OTOWIN após um curto período de inatividade.

## **1.9 Cibersegurança**

Uma vez que o dispositivo e o seu software OTOWIN são sistemas baseados em computador que estão integrados em sistemas de informação mais vastos, devem ser implementadas determinadas regras e boas práticas para garantir a segurança dos doentes e dos utilizadores.

A Électronique du Mazet não fornece nem controla o ambiente de funcionamento dos seus produtos, pelo que é da responsabilidade do profissional garantir que as recomendações seguintes são respeitadas.

#### **1.9.1 Boas práticas de segurança informática**

- Mantenha o seu software atualizado, incluindo o sistema operativo (Windows ou MacOS).
- Utilizar contas do sistema operativo para gerir o acesso.
- Utilize palavras-passe fortes para aceder às contas.
- Bloquear o computador quando não estiver a ser utilizado.
- Efetuar regularmente cópias de segurança da base de dados OTOWIN (ver 5.4.1).
- Verifique a autenticidade de qualquer software de terceiros que instale.
- Utilize software antivírus e uma firewall.
- Uma vez que o dispositivo e o OTOWIN não necessitam de aceder à Internet, isolar o computador da rede tanto quanto possível.
- Verifique periodicamente o site echodia.com para ver se existem actualizações disponíveis.

### **1.9.2 Informações técnicas**

- O software OTOWIN é um programa Java.
- Incorpora o seu próprio ambiente de execução java (JRE+JVM) de modo a não interferir com outro software. (instalado na mesma pasta, por defeito: *C:\Program Files\Echodia\Otowin\jre*).
- As configurações do software, bem como a base de dados, são guardadas na pasta .*otowin* da pasta do utilizador (por exemplo: *C:\Users\romain\.otowin*).
- O software utiliza a porta 32145 do circuito local (localhost / 127.0.0.1) para verificar se não existem várias instâncias do software iniciadas ao mesmo tempo.
- O software utiliza um controlador genérico (WinUSB) para comunicar com o dispositivo.

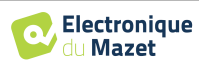

## **Capítulo 2**

## **Informações gerais sobre a utilização do OTOWIN**

## **2.1 Manuseamento do aparelho**

#### **2.1.1 Ligar / arrancar**

A unidade pode ser ligada sem qualquer outro dispositivo ligado.

Ligar a alimentação utilizando o interrutor na parte superior da unidade (se não arrancar, verificar se a bateria da unidade está carregada)

#### **2.1.2 Calibração do ecrã tátil**

Durante o primeiro arranque, é necessário um passo de calibração do ecrã tátil. Aparece a seguinte janela:

Trata-se de uma calibração de cinco pontos do ecrã. Basta manter a caneta premida sobre as cruzes no centro de cada um dos círculos que aparecem sucessivamente.

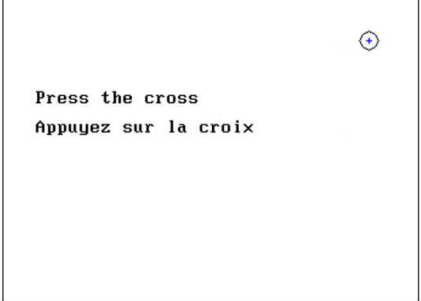

A calibração é importante para o conforto do utilizador. Recomenda-se vivamente que seja efectuada colocando o dispositivo sobre uma mesa e utilizando o estilete.

#### **2.1.3 Palavra-passe**

Depois de o ecrã ter sido calibrado, aparecem as janelas de definição da palavra-passe. Se optar por definir uma palavra-passe, esta ser-lhe-á pedida sempre que iniciar o aparelho. Para isso, clique em "Bloquear o aparelho com uma palavra-passe" e, em seguida, defina a sua palavra-passe clicando em "Alterar palavra-passe". A palavra-passe deve ter entre 1 e 15 caracteres e ser-lhe-á pedido duas vezes que a introduza corretamente.

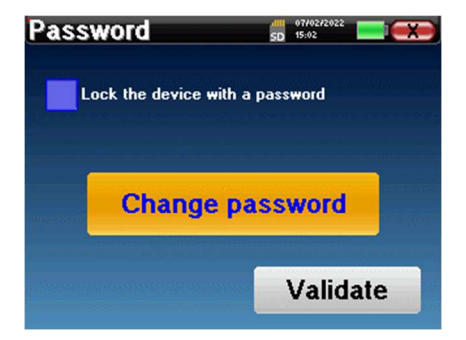

Pode aceder mais tarde à janela de configuração da palavra-passe a partir do menu "Config" e depois "Sistema". Esta janela permite-lhe alterar a palavra-passe, mas também ativar ou desativar o bloqueio. Se se esquecer da sua palavrapasse, contacte **a ECHODIA** para receber um código de desbloqueio.

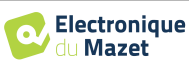

## **2.1.4 Ecrã inicial**

Uma vez concluído este passo, aparece a página inicial:

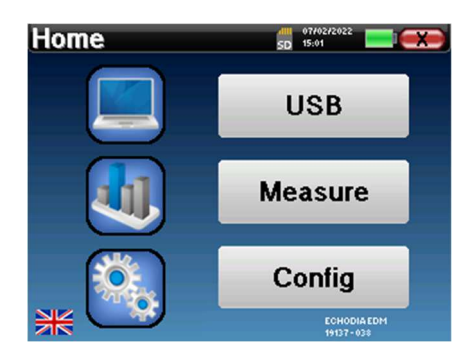

Nesta página, aparecem várias informações. Contém as três principais opções disponíveis aquando do arranque do aparelho:

- **USB**: Permite ativar a porta USB do aparelho para recuperar, armazenar e analisar as medições efectuadas com o aparelho num computador. A ativação da porta USB do aparelho também é necessária para efetuar medições a partir de um computador através do software OTOWIN.
- **Medição**: modo principal, permite efetuar e consultar medições.
- **Config**: configuração geral das diferentes opções do dispositivo.

A página inicial permite-lhe escolher a língua do sistema. Esta escolha é feita clicando na bandeira situada na parte inferior esquerda do ecrã.

No canto inferior direito encontra-se o operador selecionado e, logo abaixo, o número de série do dispositivo.

Está presente uma barra de título em todas as janelas do dispositivo. Da esquerda para a direita estão:

- O título da janela atual.
- O indicador de carga (Cinzento: aparelho a carregar. Verde: aparelho carregado).
- A data e a hora.
- Os níveis da bateria.
- Um botão para voltar à janela anterior (no caso do ecrã inicial, desliga o dispositivo).

### **2.1.5 Desligar o dispositivo**

Para desligar o dispositivo, pode clicar no botão de retrocesso no canto superior direito do ecrã inicial. Aparecerá uma mensagem de confirmação do encerramento:

Também é possível premir o botão de alimentação na parte superior do dispositivo para abrir este ecrã a partir de qualquer janela do browser.

Modo de poupança de energia: quando não está a medir, a unidade desliga-se automaticamente após 5 minutos de inatividade.

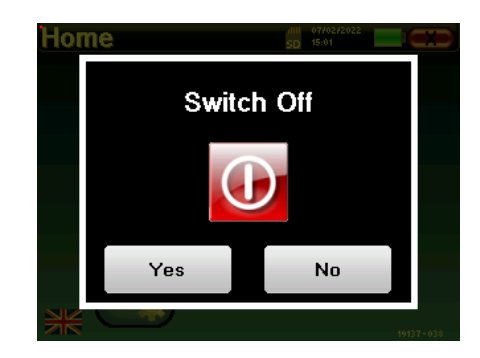

A unidade pode ser forçada a desligar-se premindo e mantendo premido o botão de alimentação na parte superior da unidade durante 4 segundos.

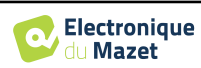

## **2.2 Configurações gerais**

Alguns dos parâmetros gerais de funcionamento do dispositivo são configuráveis. Por exemplo, a hora, a data, a luminosidade e a orientação do ecrã podem ser configuradas. Para tal, basta aceder ao menu de configuração a partir do ecrã inicial.

A data e a hora podem ser configuradas a partir da janela **"Data e hora".**

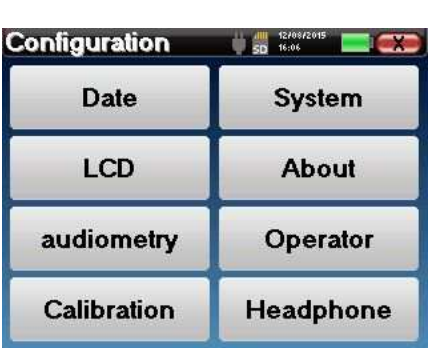

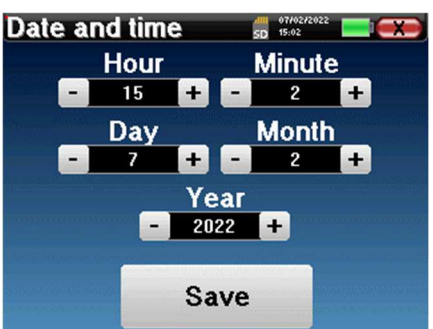

A mudança da hora de verão para a hora de inverno não é automática.

O menu **"LCD"** permite regular a luminosidade do ecrã através de um indicador ajustável. O botão **"Rotação"**  permite rodar o ecrã em 180°. Isto pode ser útil consoante o local e a posição em que o aparelho é utilizado. Também é possível recalibrar o ecrã tátil.

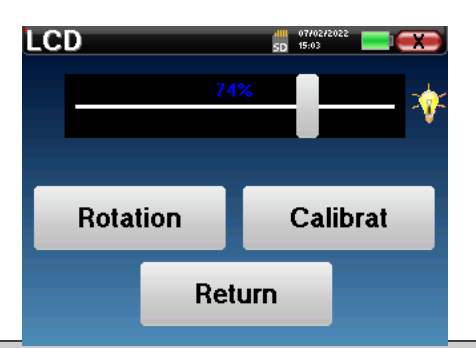

É possível que, após um certo período de utilização (vários meses), o ecrã tátil se desvie (por exemplo, o clique nos botões torna-se menos preciso). É aconselhável recalibrar o ecrã.

O menu **"Sistema"** fornece informações sobre as versões de hardware e software do dispositivo, bem como a quantidade de memória livre no dispositivo **OTOWIN** 

O botão **"Data factory reset"** repõe os parâmetros de medição nos valores predefinidos .

Se optar por definir uma palavra-passe de bloqueio, esta ser-lhe-á pedida sempre que iniciar o dispositivo (ver 2.1.3).

O botão **"Definições"** dá acesso ao menu de ativação dos modos de arranque optimizados para os operadores que utilizam (principalmente) o aparelho ligado ao computador (OTOWIN ). As definições permitem o arranque direto do aparelho em "modo USB", bem como a possibilidade de um arranque automático logo que a ligação ao computador seja reconhecida.

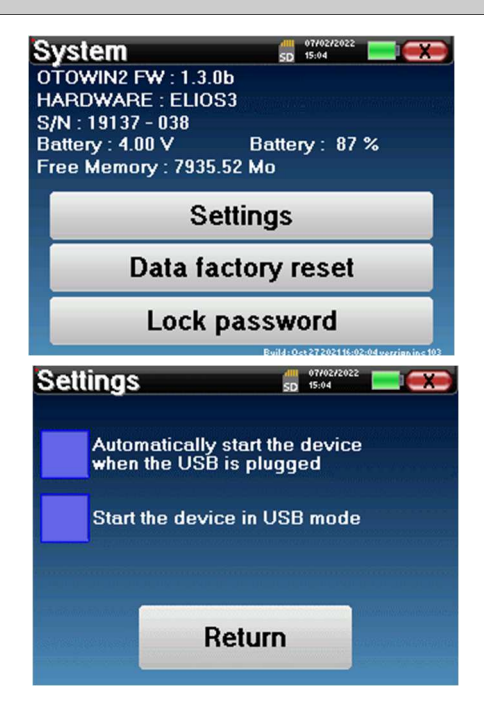

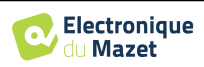

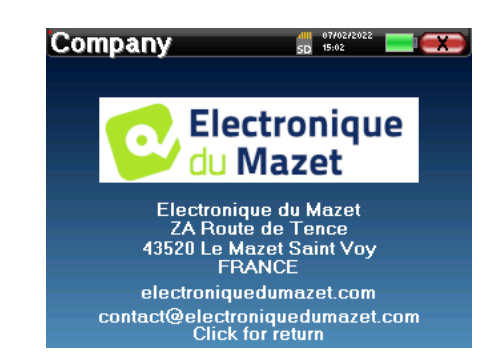

O menu **"Acerca de"** contém os dados de contacto da empresa **Electronique du Mazet**.

### **2.2.1 Configuração da audiometria**

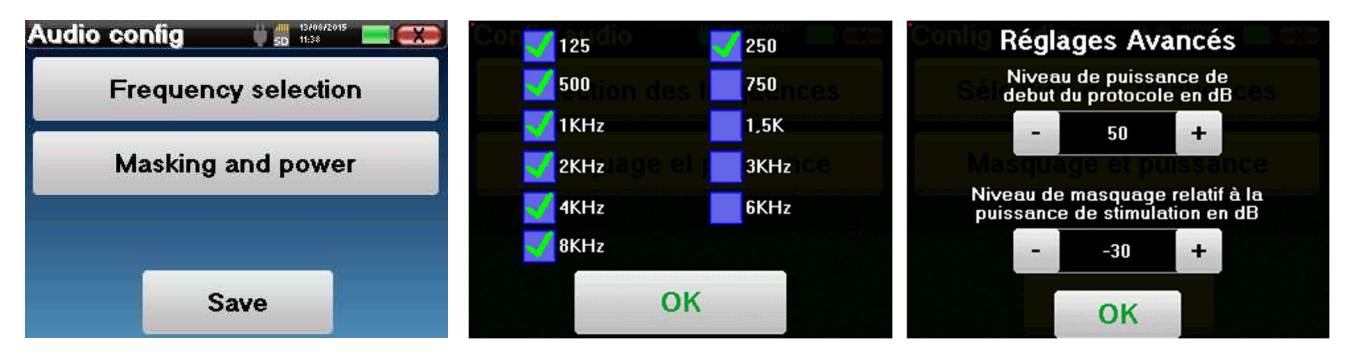

Clicar em **"Seleção de frequências"** para pré-configurar as frequências a pesquisar durante o teste. Uma vez seleccionadas as frequências, clicar em **"OK"** para validar.

O botão **"Mascaramento e potência"** abre uma janela onde pode definir o nível de ruído de mascaramento e a potência de arranque dos protocolos automáticos. Clicar em "OK" para confirmar.

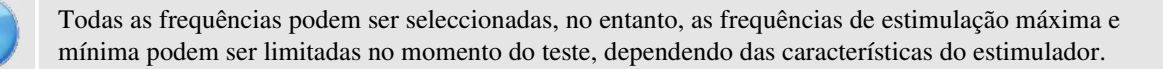

#### **2.2.1 Gestão de operadores**

Esta secção permite-lhe selecionar os operadores que efectuam as medições. Cada medição efectuada será associada a este operador.

A lista destes operadores está acessível nesta janela. O operador selecionado aparece no topo da tabela e no ecrã inicial, logo acima do número de série do dispositivo.

Quando o aparelho é iniciado pela primeira vez, não existe qualquer operador. Para criar um novo operador, clicar no botão **"Novo"**, preencher as informações do operador e clicar em **"Guardar"**.

Uma vez selecionado um operador, este permanecerá guardado mesmo depois de o aparelho ter sido desligado. Para mudar de operador, é necessário voltar a este menu.

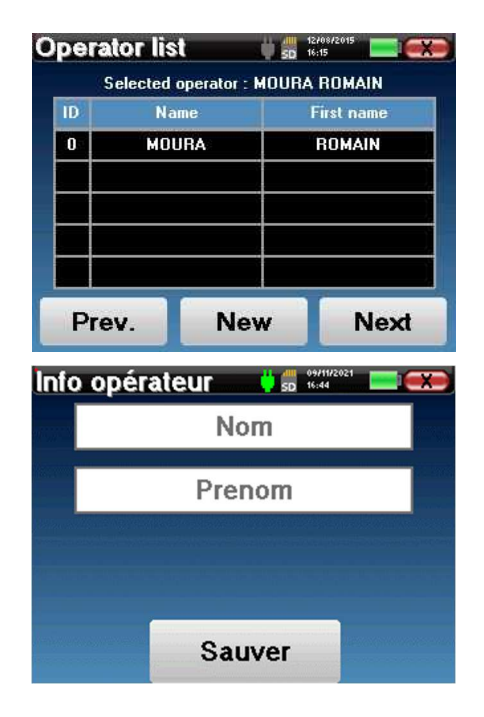

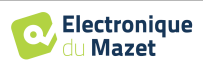

### **2.2.2 Calibração**

O menu **"Calibração"** permite-lhe consultar os valores de calibração acústica definidos no seu dispositivo e no estimulador ligado.

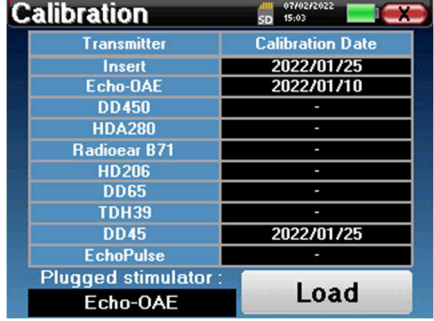

Não alterar estes valores, apenas **a ECHODIA** ou o seu concessionário estão autorizados a efetuar esta calibração.

A calibração do dispositivo OTOWIN deve ser efectuada uma vez por ano para garantir a qualidade das medições. Contacte o seu distribuidor para agendar esta calibração.

Algumas destas opções requerem uma palavra-passe para serem alteradas. Este é o número de série do seu dispositivo, que é apresentado na parte de trás do dispositivo na linha S/N. Este número também é apresentado no canto inferior direito da página inicial.

#### **2.2.3 Seleção dos auscultadores ligados à tomada**

Na maioria dos casos, a unidade é fornecida com apenas um auricular, que é configurado corretamente na fábrica. No entanto, é possível alterar o tipo de auscultadores que serão reconhecidos quando ligados à tomada. Abre-se a janela de definições. Clique em **"Auricular"** para aceder à seleção do tipo de auricular que será reconhecido quando ligado à tomada. Seleccione o modelo de auricular que pretende utilizar e clique em "Guardar".

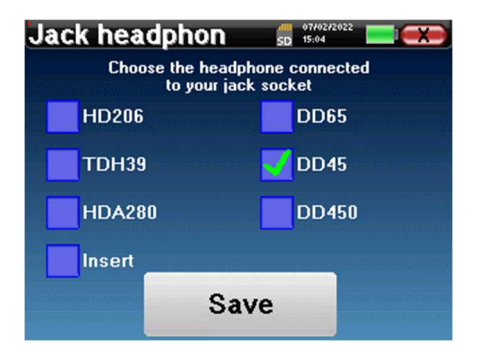

Nunca ligue auscultadores que não tenham sido calibrados para o seu dispositivo!

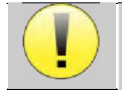

É extremamente importante escolher o modelo certo de auscultadores para garantir que a calibração é corretamente tida em conta durante a utilização.

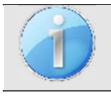

Os estimuladores ligados à entrada **"Audio"** são automaticamente reconhecidos pelo dispositivo.

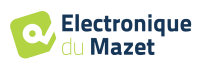

## **Capítulo 3**

## **Introdução e configuração do teste**

**A audiometria** é o teste de audição básico. Este teste permite um controlo rápido de toda a cadeia de transmissão do som ao cérebro de forma discriminada. A medição é obtida através da emissão de uma onda sonora calibrada em frequência, cuja potência é reduzida enquanto o paciente a ouvir. Os sons são emitidos por um estimulador acústico num dos ouvidos e depois no outro.

**A audiometria tonal** permite a investigação dos limiares auditivos de cada ouvido, numa gama de frequências de 125 à 8. Enquanto a condução **óssea** avalia o desempenho do ouvido interno e do nervo auditivo, a **condução aérea** testa toda a função acústica, desde o ouvido externo até ao nervo auditivo. O audiograma resultante é interpretado para medir o grau de perda auditiva e o tipo de perda auditiva. A audiometria tonal permite igualmente determinar o limiar de desconforto ou procurar a frequência de eventuais zumbidos.

## **3.1 Material**

Para efetuar uma audiometria tonal, é necessário o seguinte equipamento

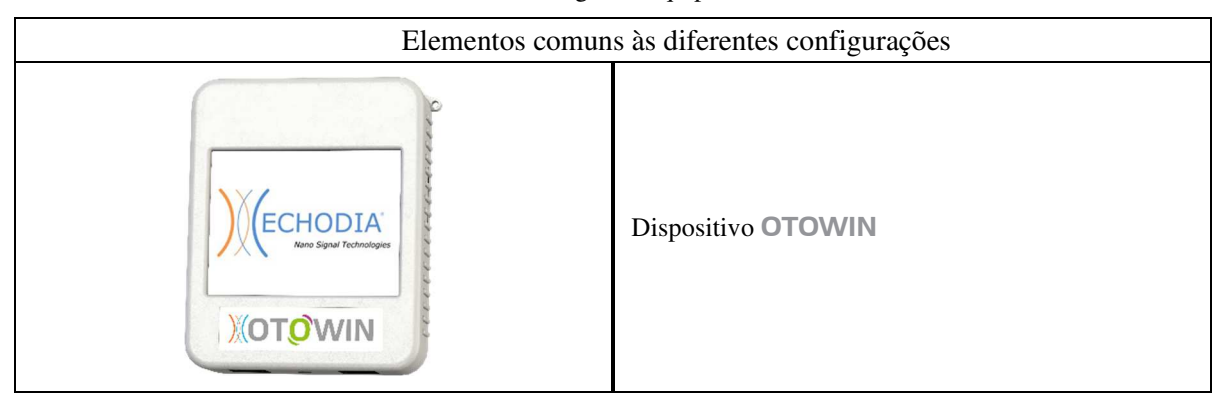

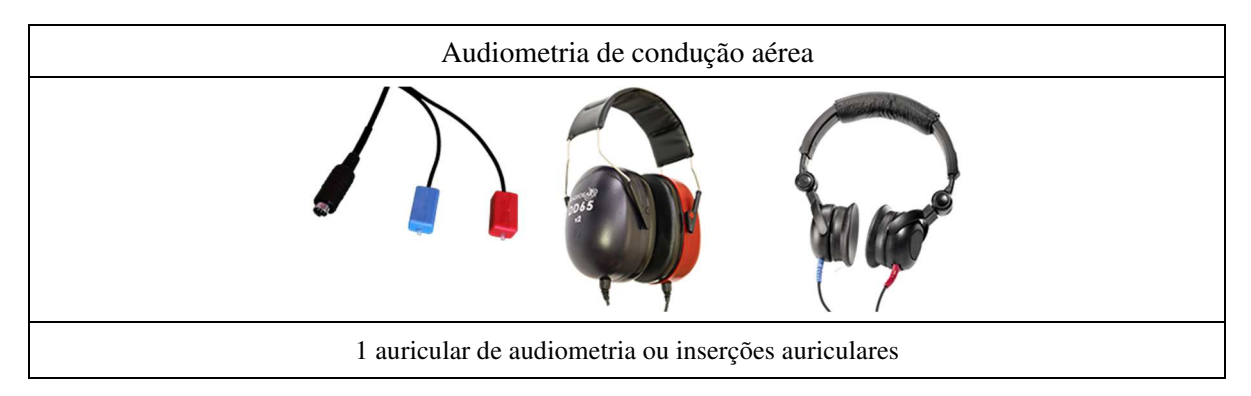

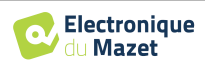

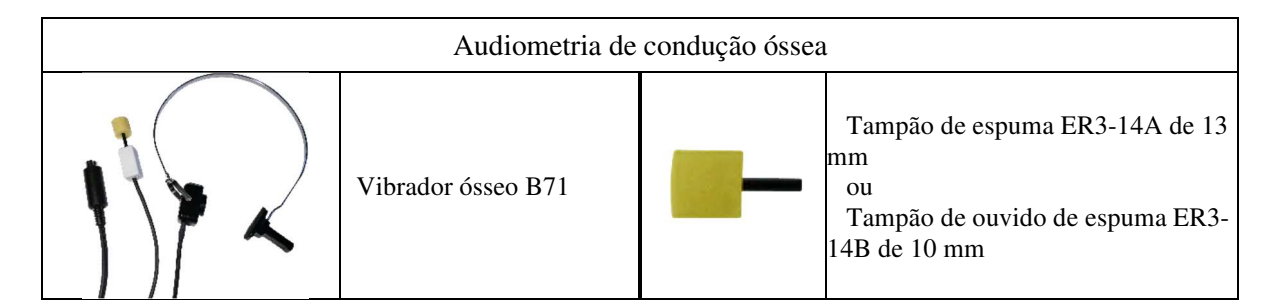

### **3.1.1 Configuração do doente**

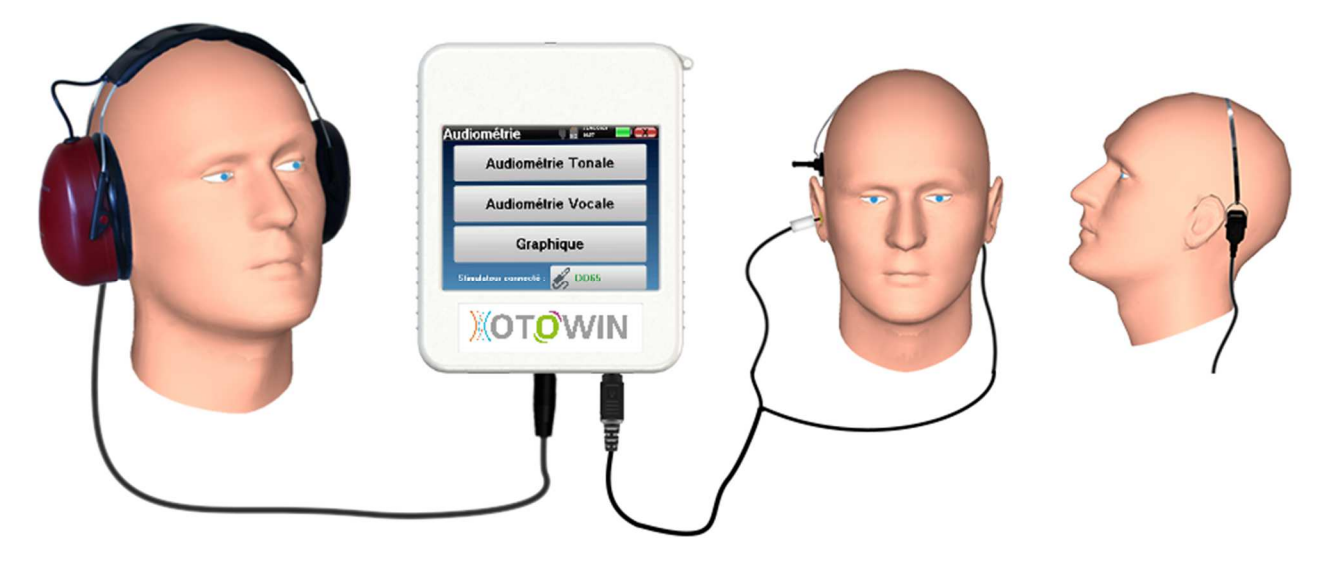

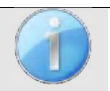

Utilizar um otoscópio para verificar se o canal auditivo não está obstruído por cera. Este procedimento deve ser efectuado por uma pessoa qualificada.

- Ligar os auscultadores ao conetor **"Audio" ou ao conetor** do OTOWIN.
- Explicar ao doente o procedimento de realização da audiometria,
- Colocar os auscultadores de audiometria na cabeça do paciente.

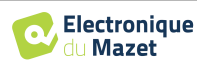

## **Capítulo 4**

## **Medir em modo ambulatório**

## **4.1 Gestão de doentes**

O dispositivo OTOWIN permite uma boa organização das medições graças ao seu sistema avançado de gestão de doentes.

A partir da página inicial, seleccione o modo **"Medir"**: pode então optar por procurar um doente existente ou criar um novo.

#### **4.1.1 Criar um doente**

Ao criar um novo doente, são solicitadas cinco informações: **nome**, **nome próprio**, **data de nascimento, empresa** e **sexo**.

Para introduzir estas informações, basta clicar no campo pretendido e o teclado aparecerá no ecrã.

É possível utilizar um teclado numérico clicando na tecla **"123"** no canto inferior esquerdo.

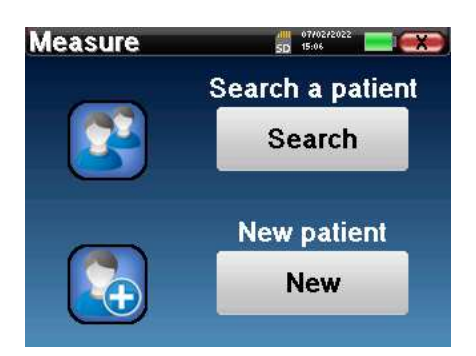

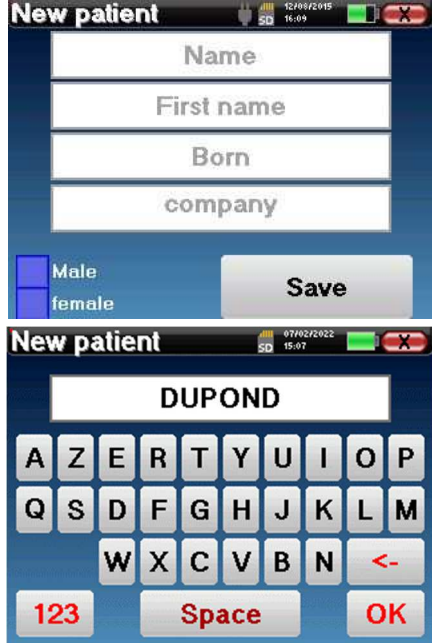

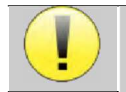

Ao introduzir a **data de nascimento** e o **sexo** do doente, é possível traçar os limiares auditivos normais.

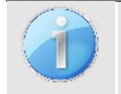

Para criar um novo paciente, é imperativo indicar um **Nome** e um **Nome Próprio**. Recomenda-se a introdução da data de nascimento para que o software OTOWIN possa organizar os pacientes na base de dados.

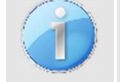

O formato de entrada da data deve ser do tipo **DD/MM/AAAA**. O OTOWIN formata automaticamente a entrada.

Aqui a informação do doente é breve. Poderá preencher mais pormenores quando exportar os dados para o OTOWIN. Consulte a secção 3.2

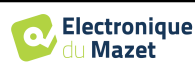

## **4.1.2 Acompanhamento dos doentes**

Uma vez criado um doente, o seu registo é guardado no cartão de memória. É então possível encontrá-lo clicando no botão **"Procurar"**.

É apresentada uma tabela com a lista de doentes ordenada pela ordem inversa dos seus registos (o último doente adicionado aparece no topo da lista).

A lista de doentes é apresentada com o seu nome, nome próprio e empresa. É possível efetuar uma pesquisa clicando na lupa na parte inferior do ecrã.

Para selecionar um doente, clique na linha correspondente. Aparecerá uma nova página com os dados do doente.

Agora, existe a opção de efetuar uma nova medição ou de visualizar as medições anteriormente guardadas.

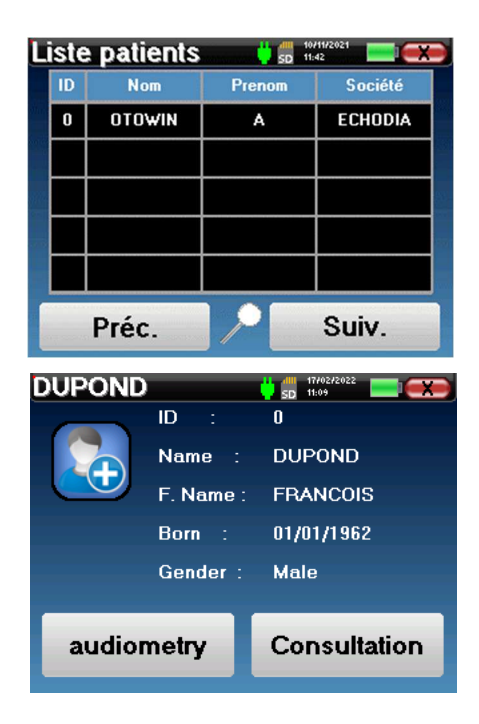

Se o paciente ainda não tiver uma medição associada, apenas o botão **"Diagnóstico"** é visível.

O botão **"Consulta"** dá acesso a uma tabela de medições que permite voltar a consultar os diagnósticos efectuados anteriormente para este doente.

Para encontrar as medições do paciente selecionado, são apresentadas as suas principais informações (tipo, data, hora e orelha).

O botão **"Diagnóstico"** é utilizado para iniciar uma nova audiometria.

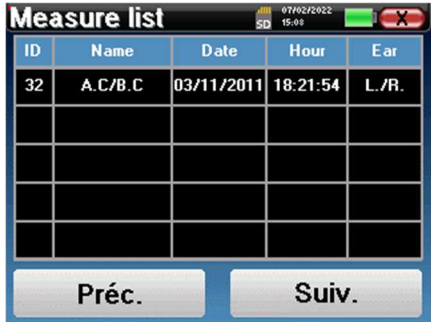

## **4.2 Audiometria**

Consultar o parágrafo 4.1para obter instruções sobre como criar um paciente e iniciar uma nova medição.

Quando selecciona **"Diagnóstico"**, pode escolher entre quatro modos diferentes:

- Modo automático do paciente,
- Modo médico automático,
- Modo médico manual,
- Modo Weber.

O último botão permite ver qual o estimulador que está ativo e **alternar entre as duas saídas de áudio**. Assim, é possível ligar os auscultadores e o vibrador ósseo (cada um a uma das saídas de áudio) e alternar entre os dois clicando neste botão.

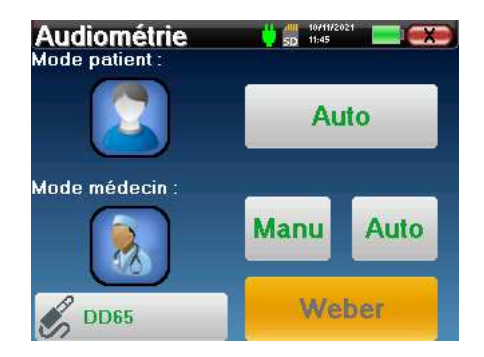

Para a configuração das frequências utilizadas, do ruído de encobrimento e da potência de arranque dos protocolos automáticos, consultar o parágrafo 2.2.1.

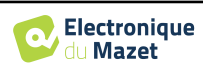

#### **4.2.1 Modo do doente**

O modo de paciente permite transições automáticas de potência e frequência. O médico pré-configura o teste (ver parágrafo 2.2.1) e o doente é então completamente autónomo.

Inicialmente, é apresentado um ecrã de espera. Ao clicar em **"sim", é** enviada uma mensagem com uma breve descrição da audiometria para os auscultadores do doente, que deve clicar na lâmpada de resposta para indicar que consegue ouvir o som. De seguida, abre-se a janela Medição **da audiometria**.

O dispositivo analisa automaticamente as frequências pré-configuradas e aumenta ou diminui a potência dos estímulos acústicos de acordo com as respostas do doente.

O doente clica simplesmente no interrutor de resposta assim que ouve o som. Se o clique for bem sucedido, o botão **"OK"** fica cor de laranja.

Uma vez concluído o protocolo de aquisição, a curva é construída. Tem agora a possibilidade de guardar os dados, clicando em **"Guardar"**, ou de os apagar, saindo desta janela com o botão Fechar.

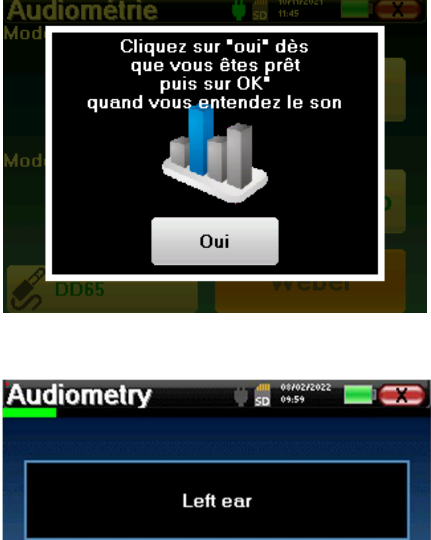

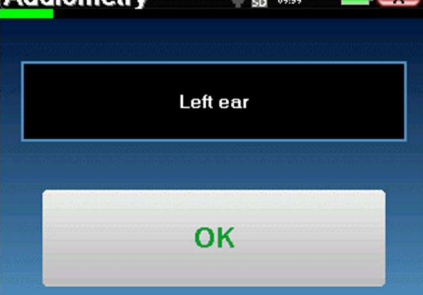

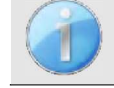

Para mais informações sobre as opções de visualização das curvas, consultar o parágrafo 4.2.5.

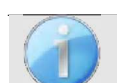

Os dados guardados podem ser visualizados no menu **"Consulta"** do doente.

#### **4.2.2 Modo médico automático**

O modo médico automático permite transições automáticas de potência e frequência. Durante todo o teste, o aparelho apresenta a potência e a frequência actuais da estimulação. Este modo permite, portanto, que o médico efectue o teste enquanto verifica se está a correr bem.

Abre-se a janela de medição da **Audiometria de Tom Puro**. O dispositivo irá procurar automaticamente as frequências predefinidas e aumentar ou diminuir a potência dos estímulos acústicos. Um indicador vermelho intermitente no canto superior esquerdo do ecrã indica quando os estímulos estão a ser realizados. Clique em **"Sim"** ou **"Não"** consoante as respostas do doente.

**Audiometry**  $\frac{1}{2}$  =  $\frac{10}{2}$  =  $\frac{10}{2}$ Left ear<br>Frequency : 1000Hz Yes **No Restart** 

Clique em **"Reiniciar"** se pretender reproduzir o estímulo.

Uma vez concluído o protocolo de aquisição, a curva é construída. Tem agora a possibilidade de guardar os dados, clicando em **"Guardar"**, ou de os apagar, saindo desta janela com o botão Fechar.

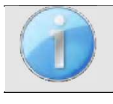

Para mais informações sobre as opções de visualização das curvas, consultar o parágrafo 4.2.5.

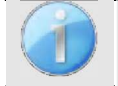

Os dados guardados podem ser visualizados no menu **"Consulta"** do doente.

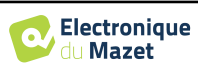

### **4.2.3 Modo médico manual**

O modo manual do médico permite transições manuais de potência e frequência. Este modo permite, portanto, que o médico efectue um protocolo de teste livremente.

A janela seguinte abre-se: permite-lhe definir os parâmetros de estimulação.

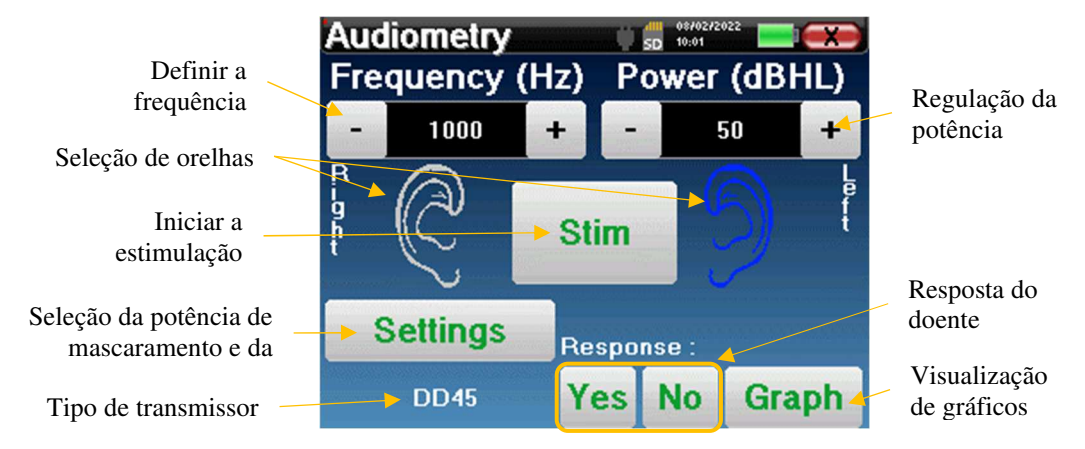

Para cada estímulo (acionado com o botão **"Stim"**), indique com **"Sim"** ou **"Não"** se o doente ouve o estímulo para que a curva seja construída corretamente.

Clique em **"Gráfico"** para visualizar a curva em qualquer altura. Pode então optar por **guardar** os dados clicando em **"Guardar"**, apagá-los saindo da janela com o botão Fechar ou **continuar** a medição clicando numa das caixas do quadro de resumo.

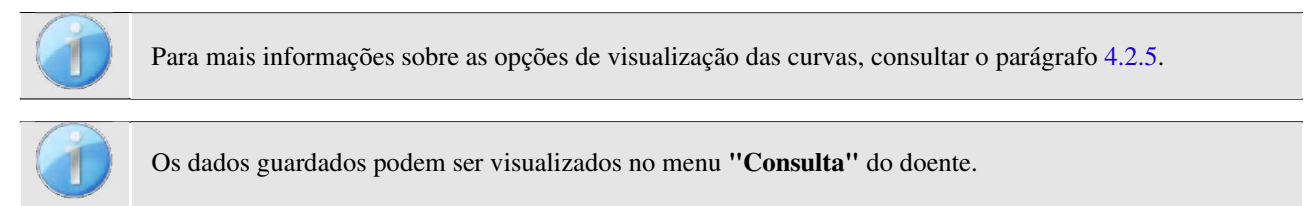

### **4.2.4 Ensaio Weber**

O teste de Weber é utilizado para detetar se o paciente tem uma forte lateralização da audição. Isto permite que a potência do ruído de mascaramento contralateral seja ajustada tanto quanto possível.

#### **Configuração do doente**

O teste Weber é efectuado com o estimulador ósseo colocado no meio da testa do doente.

#### **Procedimento de medição**

A janela abaixo abre-se, permitindo-lhe definir os parâmetros de estimulação.

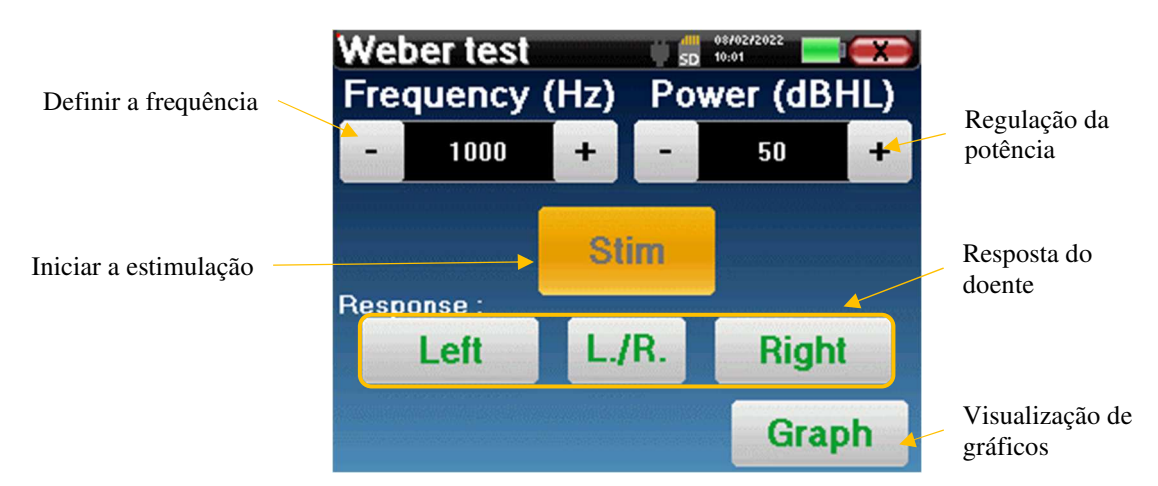

O objetivo é determinar, para cada frequência, o limiar a partir do qual o doente só consegue ouvir de um lado. Para cada estimulação, indicar se o doente ouve do lado esquerdo, do lado direito ou de ambos os lados.

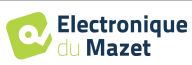

Clique em **"Gráfico"** para visualizar a curva em qualquer altura. Pode então optar por **guardar** os dados clicando em **"Guardar"**, apagá-los saindo da janela com o botão Fechar ou **continuar a** medição com o botão **"Medir"** 

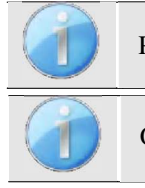

Para mais informações sobre as opções de visualização das curvas, consultar o parágrafo 4.2.5.

Os dados guardados podem ser visualizados no menu **"Consulta"** do doente.

### **4.2.5 Consulta da medida**

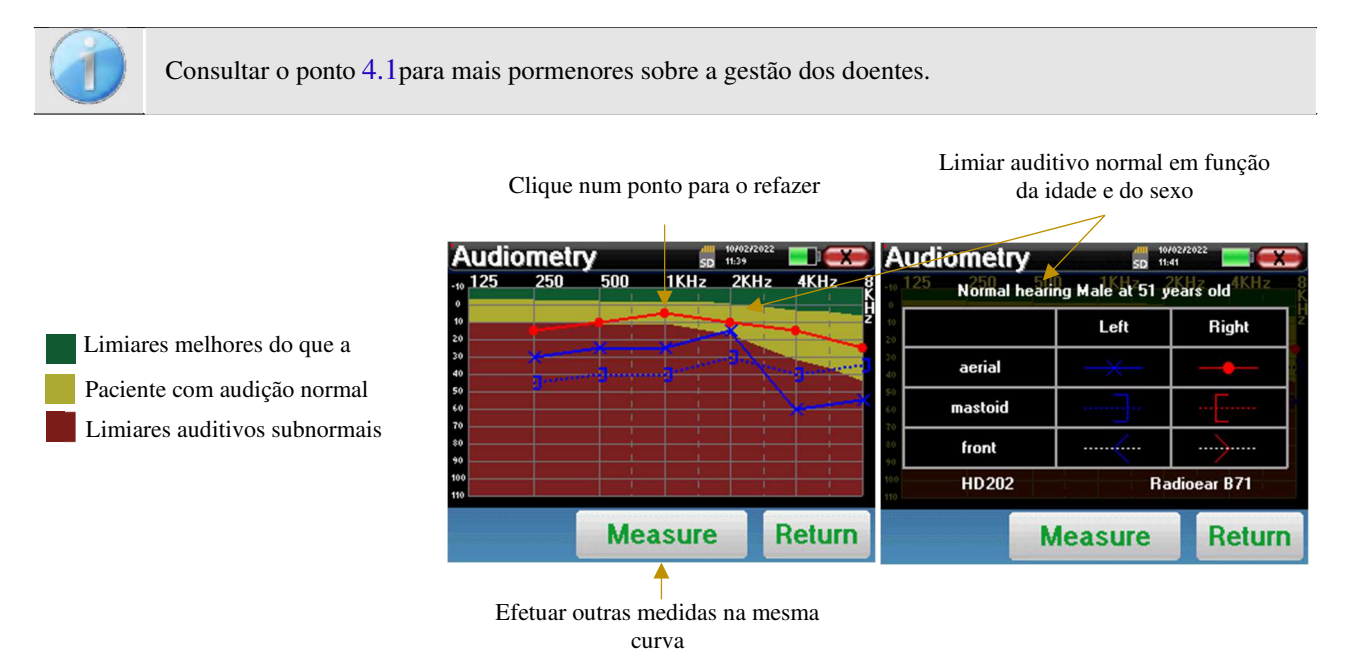

- O botão **"Medir"** permite retomar a medição com as informações já presentes nos gráficos.
- O gráfico
	- A escala ordenada representa a potência de estimulação em dB HL,
	- A escala x representa a frequência em Hz,
	- O fundo gráfico representa o limiar de audição normal para este doente, de acordo com a idade e o sexo.
		- 1. A área verde indica uma audição "melhor do que o normal",
		- 2. A área amarela indica uma audição normal,
		- 3. A área vermelha representa uma perda auditiva em comparação com os limiares auditivos normais.
- A imagem à direita mostra a informação obtida ao clicar no gráfico
	- **-** Critérios utilizados para determinar os limiares auditivos normais (sexo e idade)
	- **-** Legenda dos símbolos utilizados nos gráficos
		- As curvas vermelhas com círculos representam a audiometria de condução aérea do ouvido direito,
		- As curvas azuis com cruzes representam as medidas de condução aérea efectuadas no ouvido esquerdo,
		- As linhas azuis pontilhadas com parênteses rectos representam as medidas de condução óssea efectuadas no ouvido esquerdo,
		- As linhas vermelhas a tracejado com parêntesis rectos representam as medidas de condução óssea efectuadas no ouvido direito,
		- As linhas brancas a tracejado com parênteses vermelhos e azuis representam o teste de Weber.
		- **-** Estimuladores utilizados na audiometria de condução aérea e na audiometria de condução óssea (ou o operador)

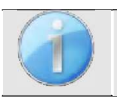

Clique no gráfico para visualizar a legenda.

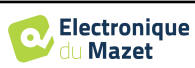

.

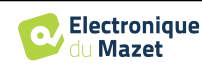

## **Capítulo 5**

## **A utilização do software** OTOWIN

### **5.1 Requisitos mínimos do sistema**

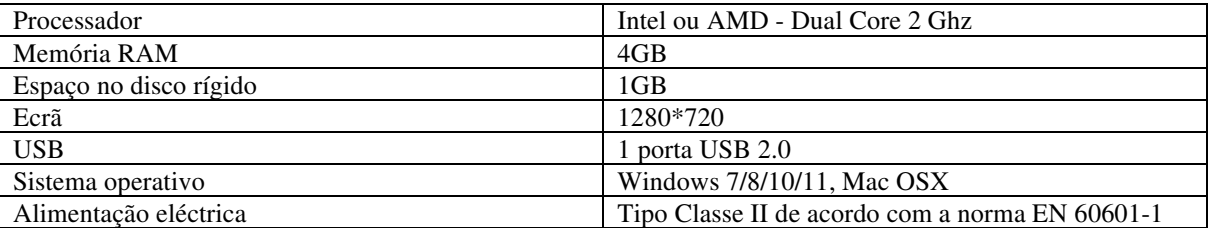

### **5.2 Instalação**

#### **5.2.1 Instalar a aplicação**

O software OTOWIN é fornecido como um ficheiro executável que permite a instalação automática da aplicação no seu computador. O ficheiro de instalação do software está disponível na pen USB fornecida com o dispositivo.

No início da instalação, é necessário aceitar o contrato de licença de utilização.

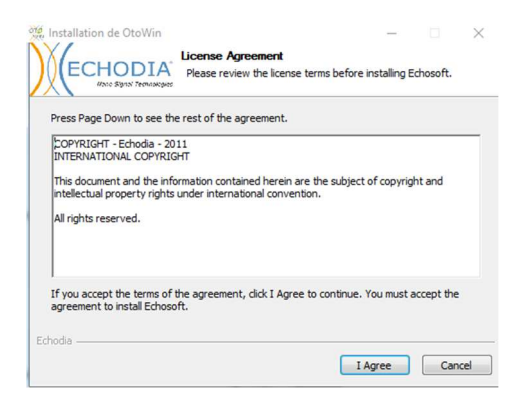

Pode então optar por colocar um ícone no menu Iniciar e no ambiente de trabalho.

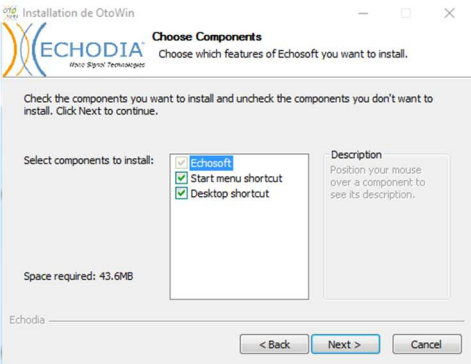

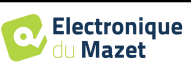

Finalmente, pode escolher a localização onde os ficheiros da aplicação serão instalados (por defeito *"C:/Program Files/Echodia/OTOWIN"*).

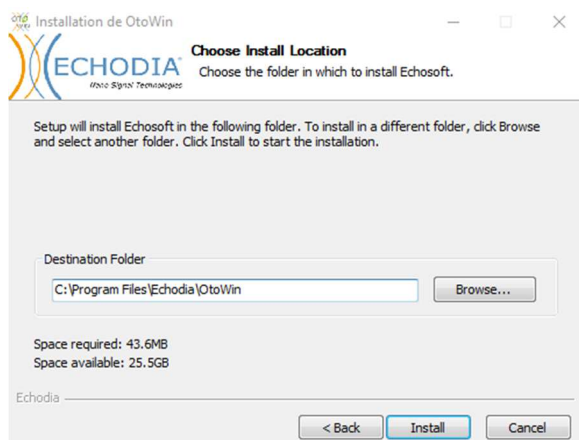

Clique em **"Instalar"** e depois em **"Fechar"** para concluir a instalação. Uma vez iniciado o software, aparece a seguinte janela:

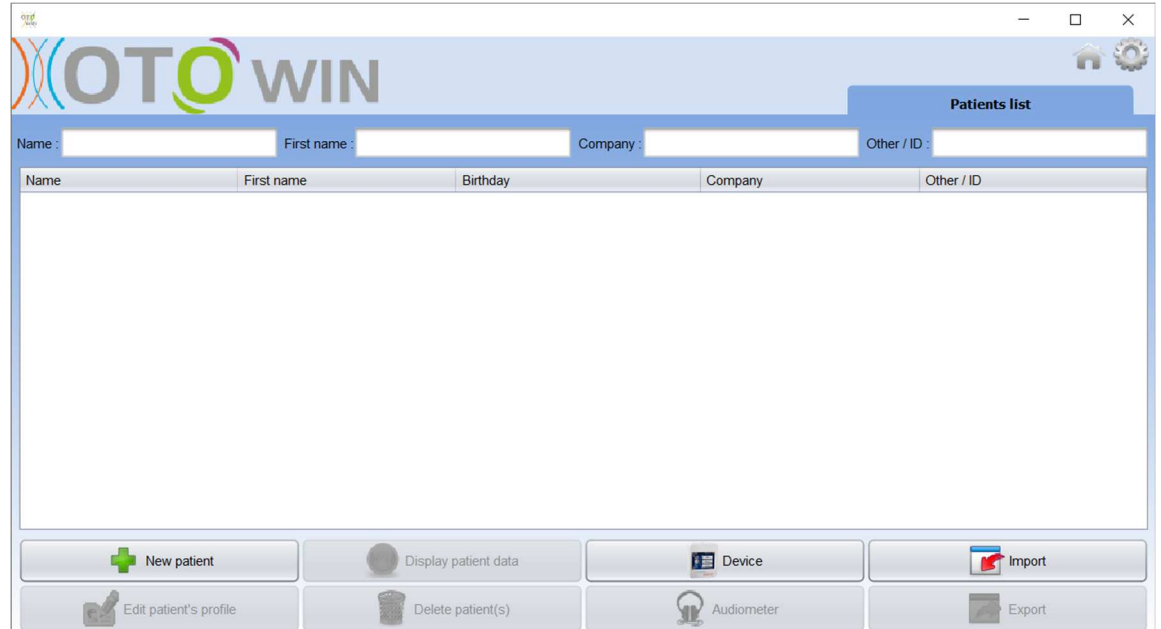

#### **5.2.1 Controladores USB**

O dispositivo OTOWIN tem um controlador genérico de armazenamento de massa USB e é, por conseguinte, automaticamente reconhecido e instalado. Este controlador permite-lhe transferir os seus dados ambulatórios para a base de dados do software. Também pode utilizar o seu dispositivo OTOWIN controlando-o diretamente a partir de um computador (PC ou Mac). Desde a versão 1.1.1, a instalação do controlador deixou de ser necessária, mas podem ainda surgir conflitos após a atualização do software e do dispositivo. Para tentar resolvê-los, inicie o software no modo Administrador (clique com o botão direito do rato no ícone do OTOWIN e, em seguida, em "executar como administrador"). Na barra de menus do software, clique em "Dispositivos" e depois em "Dados". A janela principal muda e é necessário clicar em "Reparar controlador USB" no canto inferior direito.

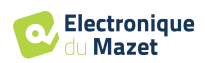

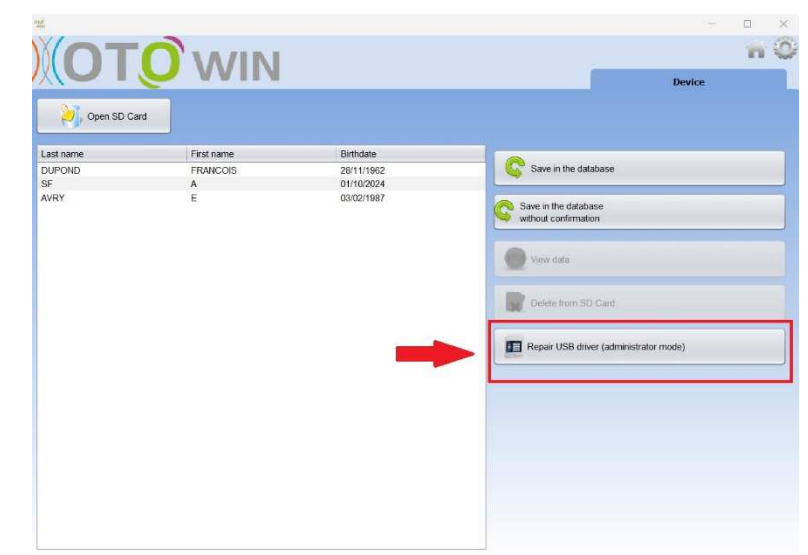

O software desinstala o controlador antigo e elimina as chaves de registo antigas.

Uma vez concluída a instalação, é necessário desligar e voltar a ligar o dispositivo para finalizar o processo de instalação.

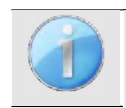

Para otimizar a duração da bateria do seu OTOWIN, o ecrã desliga-se após 2 minutos quando o modo USB está ativado e o dispositivo está ligado a um computador. Para voltar a ligar o dispositivo, clique no botão Ligar/Desligar.

## **5.3 Gestão de doentes**

O software OTOWIN permite que as medições sejam efectuadas, armazenadas e visualizadas. Integra uma base de dados na qual podem ser armazenadas as informações dos doentes e as respectivas medições.

#### **5.3.1 Criar um novo doente**

Por defeito, a base de dados não contém quaisquer doentes, pelo que, antes de se poder efetuar uma medição, é necessário criar um novo doente. Para tal, clique no botão **Novo doente** no canto inferior esquerdo do ecrã.

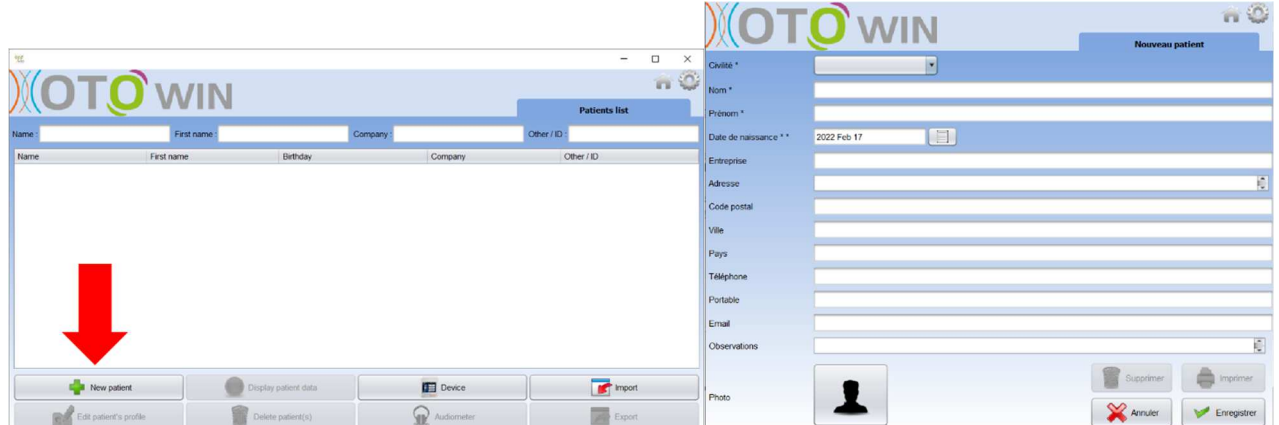

Estão disponíveis vários tipos de informações, algumas das quais são obrigatórias, como o título, o apelido, o nome próprio e a data de nascimento. A data de nascimento é utilizada para indicar os limiares auditivos normais, pelo que é importante preenchê-la corretamente.

Todas as informações sobre um doente podem ser editadas. Para aceder ao ecrã de registo do doente, seleccione o doente e clique no botão **Editar perfil do doente** no canto inferior esquerdo do ecrã principal.

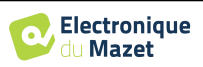

#### **5.3.2 Importação de um doente**

O software OTOWIN permite-lhe visualizar as medições efectuadas com o dispositivo. Ligar o dispositivo ao computador para importar os dados do doente para o software OTOWIN.

Inicie o dispositivo e ligue-o ao computador através do cabo USB fornecido. A partir do ecrã inicial, seleccione o menu **"USB"** e o dispositivo será detectado pelo computador.

A primeira vez que ligar o dispositivo, o controlador USB será instalado automaticamente. Consulte o parágrafo 5.2.1.

Iniciar o software OTOWIN. Aceder ao menu **"Dispositivo"** e clicar em **"Dados"**.

Se o dispositivo estiver corretamente ligado e o controlador USB estiver a funcionar, a lista de doentes deve ser actualizada automaticamente.

Existem duas possibilidades para importar o(s) doente(s) selecionado(s) para a base de dados, ou para sincronizar todos os doentes (se não for selecionado nenhum doente):

- **Guardar na base de dados**
- **Guardar na base de dados sem confirmação**

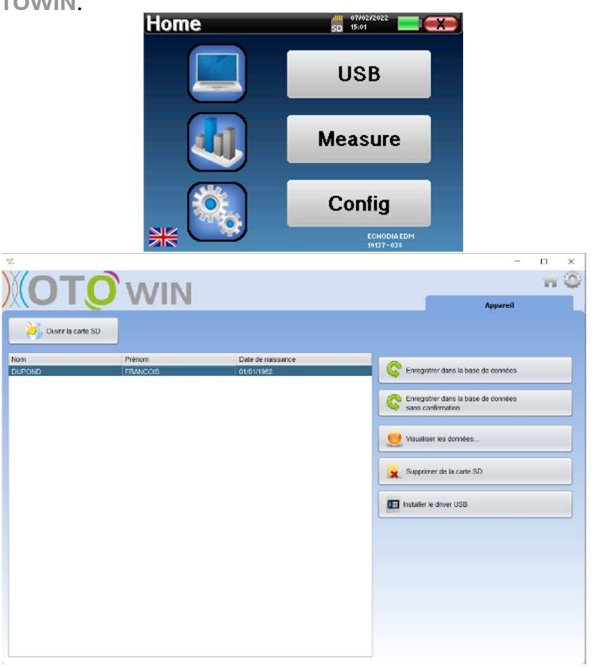

Clique em **Save to Database (Guardar na base de dados)** sem selecionar quaisquer doentes, se pretender importar todos os doentes, ou seleccione o(s) doente(s) a importar e, em seguida, clique em **Save to Database (Guardar na base de dados)**.

Para registar um doente na base de dados, é necessário indicar o médico ou o operador que efectuou as medições. Se o operador já existir na base de dados, basta seleccioná-lo e clicar em **Validar**. Caso contrário, é possível criar um novo operador (ver parágrafo 2.2.1 para saber como criar um operador).

É fornecida uma folha de informações pormenorizadas sobre o doente. Pode acrescentar informações como a empresa, a morada, o número de telefone, etc.

Uma vez introduzidas e validadas as informações (clicando no botão **Guardar**), o software efectua uma série de processos.

Se o doente tiver sido importado corretamente, o seu nome aparecerá na secção **"Doente"** do software OTOWIN.

Se o doente já existir na base de dados, será automaticamente reconhecido e sincronizado com o doente no dispositivo.

Se houver vários doentes na base de dados susceptíveis de corresponder ao doente que está a ser importado. O OTOWIN oferece a possibilidade de escolher o doente correspondente ou simplesmente criar um novo.

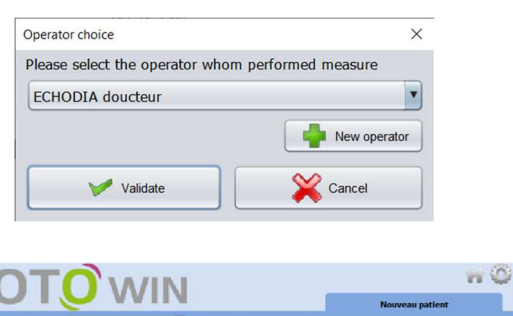

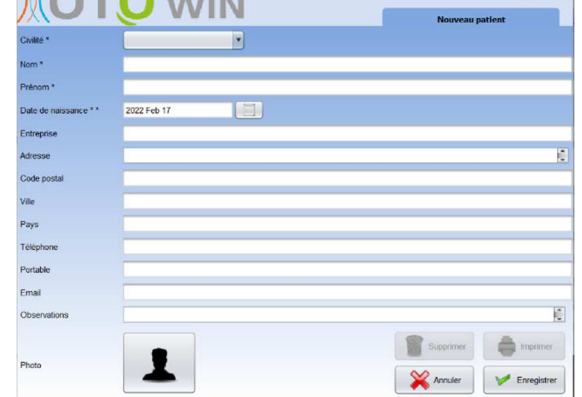

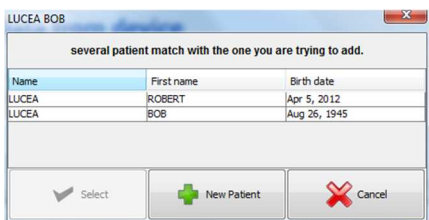

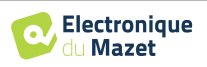

O modo **Guardar na Base de Dados sem confirmação** permite-lhe adicionar mais rapidamente doentes do dispositivo OTOWIN à base de dados do software. O software analisa automaticamente a lista de doentes no dispositivo OTOWIN e adiciona-os ao software. Se o doente não existir, será automaticamente criado com as informações presentes no dispositivo. Pelo contrário, se o doente já estiver presente na base de dados, será automaticamente sincronizado.

Este modo de sincronização tem a vantagem de não exigir qualquer intervenção do utilizador.

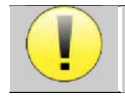

Para utilizar este modo, é aconselhável ter preenchido cuidadosamente as informações dos doentes no momento da sua criação no dispositivo **OTOWIN** (nome, nome próprio, data de nascimento e sexo).

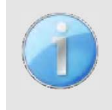

Se selecionar doentes da lista antes de iniciar o registo da base de dados, o software só sincronizará os doentes seleccionados. Se tiver muitos doentes armazenados no dispositivo, é aconselhável selecionar apenas os que ainda não foram sincronizados, de modo a acelerar o processo.

#### **5.3.3 Eliminar um doente**

Com o software OTOWIN, é possível eliminar doentes da base de dados, bem como doentes guardados no dispositivo.

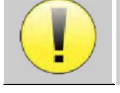

A eliminação de um doente, quer no software quer no dispositivo, é irreversível!

**5.3.3.1 Eliminar um doente do** OTOWIN

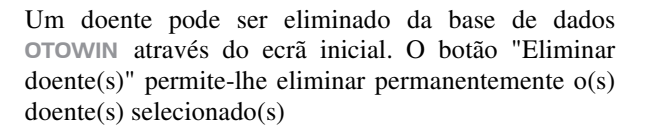

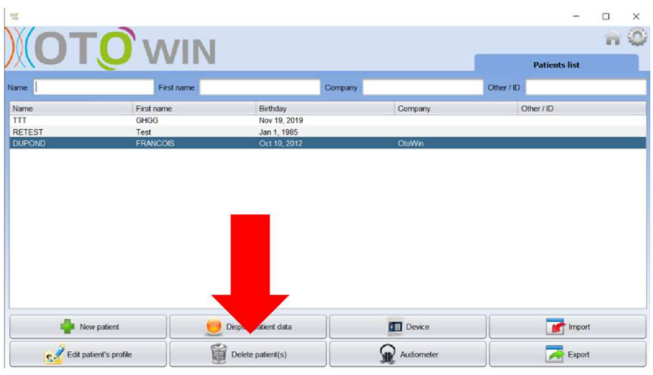

#### **5.3.3.2 Eliminar um doente do dispositivo** OTOWIN

Um doente pode ser eliminado da memória do dispositivo OTOWIN através da janela **"Dados"** na secção **"Dispositivo"**. O botão **"Apagar do cartão SD"** é utilizado para apagar definitivamente o doente do aparelho.

É possível selecionar vários doentes da lista antes de os eliminar.

É possível selecionar vários doentes da lista antes de os eliminar.

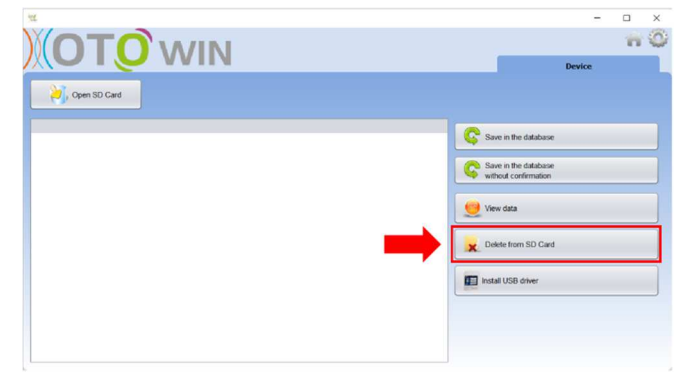

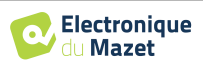

## **5.4 Configuração**

O software OTOWIN oferece uma vasta gama de configurações que lhe permitem ajustar o software às suas necessidades. A janela de configuração pode ser acedida clicando na roda dentada no canto superior direito da janela principal do software.

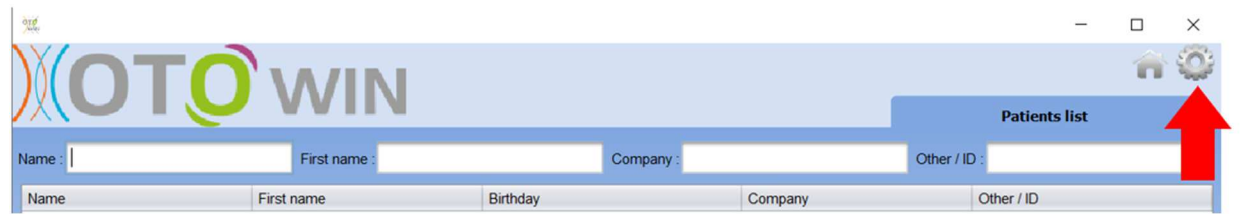

A janela de configuração é apresentada sob a forma de separadores laterais que permitem o acesso às diferentes categorias de configuração abaixo indicadas.

#### **5.4.1 Base de dados**

O software OTOWIN oferece opções para gerir a base de dados onde são armazenadas todas as medições, informações dos doentes e dos operadores.

A primeira informação permite-lhe saber a localização da base de dados, por defeito está localizada na pasta do utilizador. Esta localização pode ser modificada através dos botões abaixo.

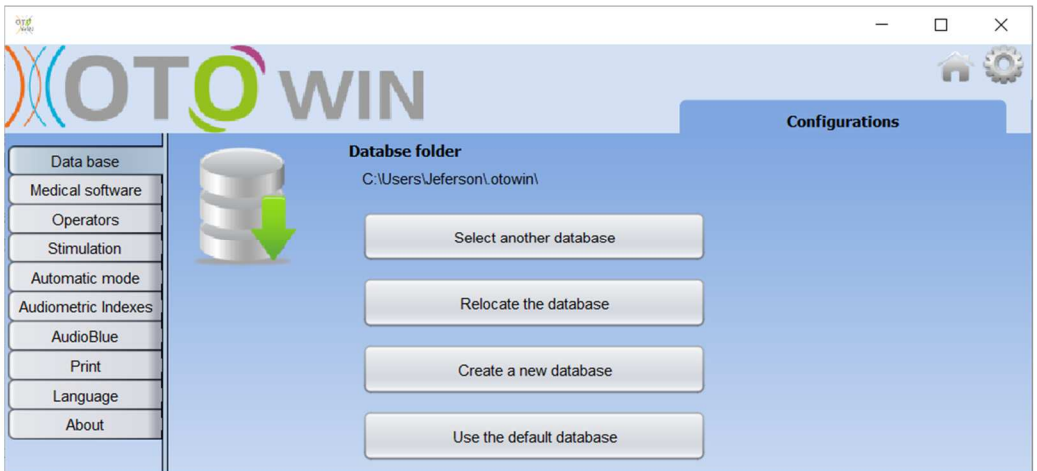

As opções são as seguintes:

- **Selecionar outra base de dados**: selecionar uma base de dados localizada noutra pasta. É possível selecionar uma base de dados localizada na sua máquina, numa chave USB ou num volume de rede partilhado\*.
- **Relocalizar a base de dados**: mover a base de dados em utilização para outra pasta. É possível selecionar uma pasta local, uma chave USB ou um volume de rede partilhado\*.
- **Criar uma nova base de dados**: criar uma base de dados em branco. É possível selecionar uma pasta local, uma chave USB ou um volume de rede partilhado\*.
- **Utilizar base de dados predefinida**: reverter para a configuração predefinida (armazenamento da base de dados em .otowin localizado na pasta do utilizador).

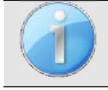

A alteração da localização da base de dados permanece guardada, pelo que esta localização será utilizada em todos os lançamentos futuros do software.

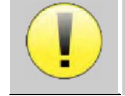

\*Ao utilizar uma base de dados numa unidade de rede, não é aconselhável que vários utilizadores tenham acesso de escrita (criação de doentes, registo de medições, etc.) ao mesmo tempo.

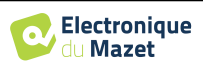

#### **5.4.2 Software médico**

Esta secção permite-lhe configurar software de gestão de doentes de terceiros para importar curvas audiométricas.

Um primeiro menu pendente permite selecionar o software utilizado. De seguida, é necessário definir a localização onde o software OTOWIN tem de obter as informações do doente. Por fim, é necessário definir a localização onde o software OTOWIN deve recolher os resultados após a conclusão da medição, para que o software de terceiros possa recuperar as curvas.

#### **5.4.3 Operador**

Esta secção permite-lhe gerir os operadores que efectuam as medições.

Para cada nova audiometria, O OTOWIN pede-lhe para selecionar o operador que vai efetuar a medição. A lista destes operadores está acessível nesta janela, pelo que é possível modificar as suas informações, eliminá-los ou criar novos operadores.

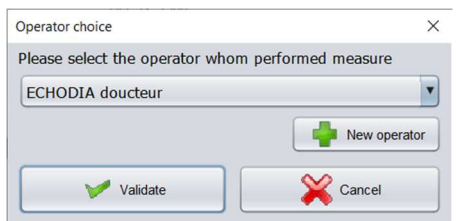

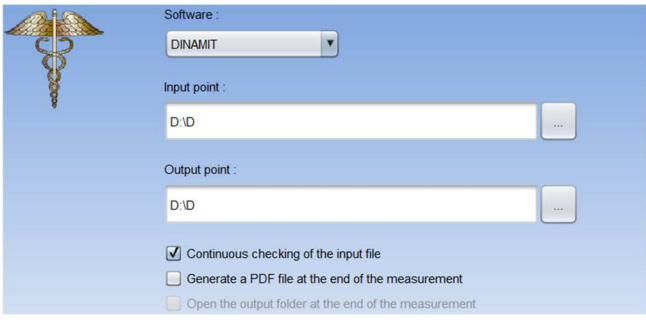

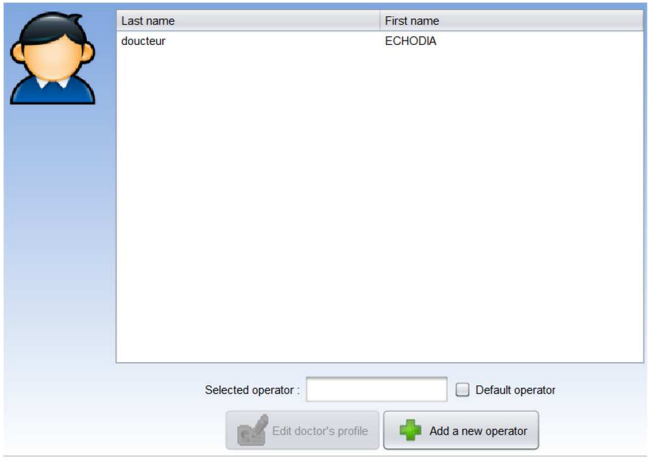

### **5.4.4 Estimulação**

Esta secção permite-lhe modificar as características da estimulação.

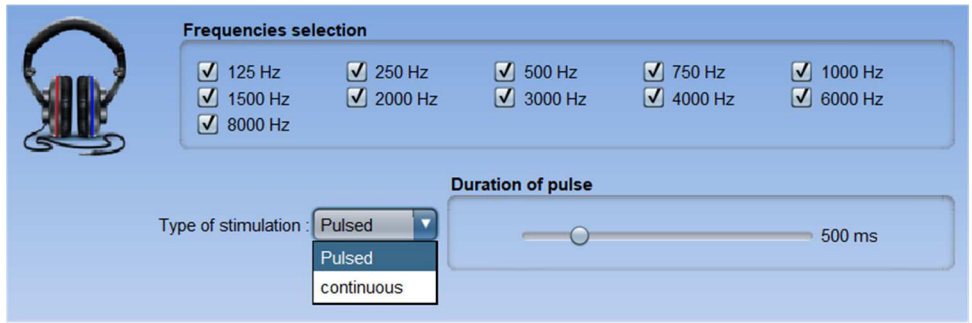

A primeira caixa permite-lhe selecionar as frequências que estarão disponíveis durante a medição (tanto no modo manual como automático).

A segunda opção permite-lhe escolher o tipo de estimulação: pulsada ou contínua. No caso da estimulação pulsada, é possível definir o tempo de cada impulso.

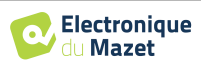

### **5.4.5 Modo automático**

Esta secção permite-lhe alterar o modo automático da audiometria.

- **Waiting tempo de resposta:** Define o tempo que o sistema permitirá que o paciente responda, o que também corresponde ao tempo de estimulação. Após este tempo, o sistema considera que o paciente não ouviu o estímulo.
- **Intervalo mínimo/máximo entre 2 estímulos:**  Define o intervalo médio durante o qual o sistema fará uma pausa entre 2 estímulos (a duração da pausa é um valor aleatório retirado deste intervalo).

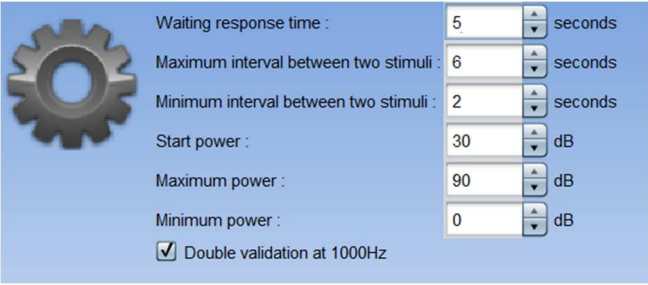

- **Potência de arranque:** Define a potência de arranque do ensaio em modo automático.
- **Potência mínima/máxima:** Define os extremos de potência nos quais o sistema irá parar para a deteção do limiar. Neste exemplo, mesmo que o paciente ouça a 0dB, o sistema não procurará um limiar mais baixo. Da mesma forma, se a 90dB o paciente ainda não tiver ouvido nada, o sistema não procurará um limiar mais alto.

#### **5.4.6 Índices audiométricos**

Esta secção permite-lhe definir o método de cálculo dos índices audiométricos apresentados durante a visualização das curvas.

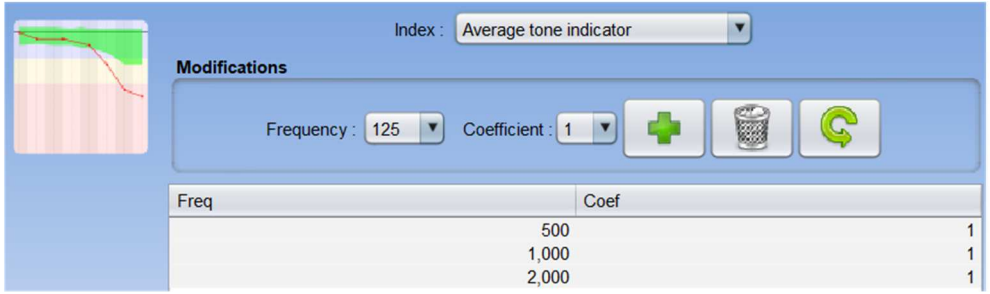

Em primeiro lugar, o índice a modificar deve ser selecionado na primeira lista pendente.

Para cada índice, o quadro central indica em que parâmetros se baseia o cálculo. Em geral, o cálculo utiliza a média da potência limiar (ponderada ou não) em diferentes frequências. Estas frequências e ponderações (coeficiente) são ajustáveis através das opções disponíveis na caixa central.

#### **5.4.7 Impressão**

Esta secção permite-lhe modificar o cabeçalho das folhas de medição que serão impressas.

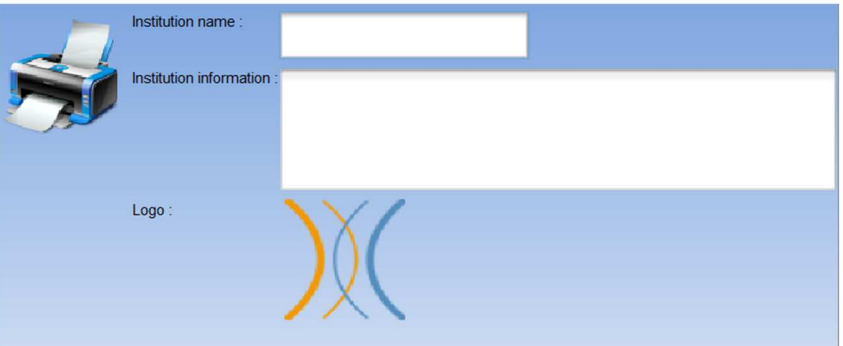

Um primeiro campo ("Nome da instituição") pode ser modificado e aparece a negrito no cabeçalho do formulário de impressão. Em seguida, é possível acrescentar uma descrição, um endereço e/ou um número de telefone. Finalmente, o logótipo pode ser modificado, para isso basta clicar nele e indicar a localização de um ficheiro de imagem (png, jpg, bmp, etc...).

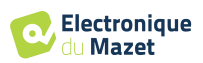

As folhas de impressão são apresentadas da seguinte forma:

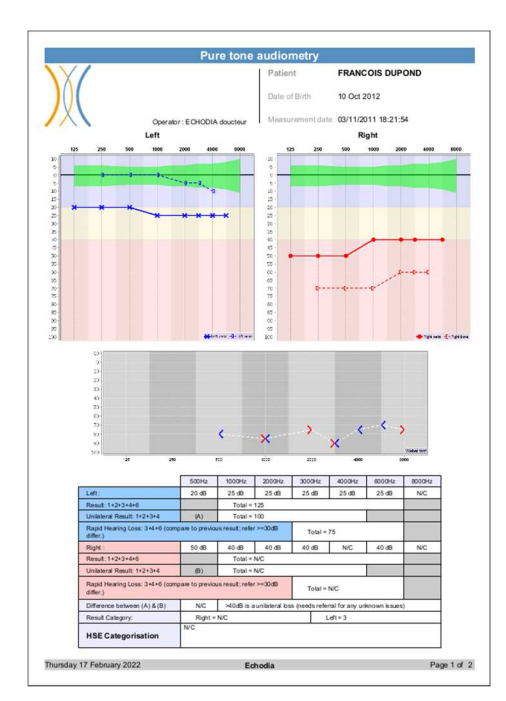

![](_page_32_Picture_4.jpeg)

As notas podem ser introduzidas a partir do software

#### **5.4.8 Sobre nós**

Esta secção fornece informações gerais sobre o OTOWIN

![](_page_32_Picture_103.jpeg)

A versão do software e o seu caminho de instalação no computador são mostrados. Também é possível consultar o histórico de alterações do software e a versão digital do manual do utilizador a partir desta janela.

## **5.5 Atualização**

**A ECHODIA** esforça-se diariamente por satisfazer as expectativas dos utilizadores e por desenvolver os seus produtos. Como tal, fornece **regularmente actualizações gratuitas** que integram novas funcionalidades ou contribuem para a melhoria dos seus produtos.

Para tirar partido destas actualizações, consulte regularmente o nosso sítio Web (https://echodia.com/en/downloads/) para verificar se a última versão disponível corresponde à sua versão atual.

Utilizar o menu **Acerca de** (ver 5.4.8) para verificar a versão do seu software e compará-la com a versão no separador OTOWIN da página Web. Se estiver disponível uma nova versão, pode descarregá-la gratuitamente. Se o OTOWIN estiver em execução, feche-o e instale a nova versão conforme descrito na secção 5.2. Isto substituirá a versão antiga sem substituir os dados do doente.

Alguns navegadores consideram o software OTOWIN como potencialmente perigoso, aceite e continue. Iniciar a instalação fazendo duplo clique no ficheiro descarregado.

![](_page_32_Picture_16.jpeg)

#### **5.5.1 Atualização do dispositivo** OTOWIN

Se o dispositivo OTOWIN estiver ligado em modo USB ao computador, quando o software OTOWIN for iniciado, é iniciada uma verificação do firmware do dispositivo. Se estiver disponível uma versão mais recente, o software solicitará automaticamente a atualização. Clique em **"Sim"** para iniciar o descarregamento da nova versão. Quando a nova versão para o seu dispositivo tiver sido descarregada, uma janela pop-up indicará que **"A atualização foi bem sucedida"**. Reinicie o dispositivo e siga as informações apresentadas no ecrã para concluir a instalação

## **5.6 Audiometria no software** OTOWIN

O software OTOWIN permite-lhe utilizar o dispositivo como um periférico para efetuar testes a partir do seu computador (PC ou Mac) em modo manual. Isto permite-lhe controlar o dispositivo e visualizar as curvas e os resultados.

Consultar o ponto 5.2 para instalar o software OTOWIN e os controladores necessários para efetuar as medições.

Inicie o software OTOWIN, a janela abaixo abrir-se-á. Ligar o aparelho ao computador e clicar no botão **USB** no ecrã inicial do aparelho. Após a ligação, o botão **Audiometria** fica disponível, caso contrário, verifique se o controlador foi corretamente instalado.

Se o assunto já existir na base de dados, basta seleccioná-lo. Se não existir, pode ser criado um novo (ver 5.3.1). Seleccione o sujeito e clique no botão **Audiometria**.

![](_page_33_Picture_130.jpeg)

Selecionar o médico ou o operador que efectua a medição. Se o operador já existir na base de dados, basta seleccioná-lo. Caso contrário, é possível criar um novo operador (ver 5.4.3).

![](_page_33_Picture_131.jpeg)

![](_page_33_Picture_12.jpeg)

Para otimizar a duração da bateria do seu OTOWIN, o visor desliga-se após 2 minutos quando estiver no modo de medição a partir do software. Para voltar a ligar o dispositivo, clique no botão Ligar/Desligar.

![](_page_33_Picture_14.jpeg)

![](_page_33_Picture_16.jpeg)

![](_page_34_Figure_2.jpeg)

Existem três modos diferentes para definir as características de estimulação acústica:

- Mova o cursor do rato sobre os gráficos e clique para iniciar a estimulação,
- Controlar a interface com o teclado (ver parágrafo 5.8),
- Utilizar o painel de controlo descrito abaixo.

![](_page_34_Picture_7.jpeg)

Para evitar qualquer ruído que possa dar indicações ao doente e afetar os resultados das medições, o computador utilizado para os testes deve estar equipado com um teclado e um rato silenciosos.

1. Indica o ouvido que está a ser testado.

Pode ser alterado com as teclas L/R do teclado, clicando no botão ou passando com o rato sobre o gráfico correspondente.

- 2. Escolha da frequência testada. Pode ser alterado com as setas esquerda e direita do teclado, mas também com as setas esquerda e direita apresentadas em 4 ou passando com o rato sobre a área correspondente do gráfico.
- 3. Seleção da potência de estimulação. Pode ser selecionado com as setas para cima e para baixo no teclado, mas também com as setas para cima e para baixo mostradas em 4 ou passando com o rato sobre a área correspondente do gráfico.
- 4. Indicador luminoso que indica que a estimulação está a decorrer. Verde: não há estimulação em curso. Vermelho: estimulação em curso.
- 5. Iniciar a estimulação. Pode ser iniciado com a barra de espaços ou clicando no gráfico. Enquanto o botão for mantido premido, a estimulação continua.
- 6. Validação da resposta do paciente. A tecla Enter e a lâmpada de resposta têm o mesmo efeito que clicar neste botão.
- 7. Seletor para selecionar o intervalo entre a estimulação e o mascaramento no ouvido contralateral.
- 8. Permite-lhe criar uma nova medição (se a medição atual não estiver guardada, é-lhe pedido que o faça).
- 9. Inicia o modo automático de acordo com os critérios memorizados nos parâmetros do software (ver parágrafo 5.4.5) O modo automático pode ser interrompido clicando novamente neste botão.
- 10.Guarda a medição atual.
- 11.Permite efetuar um teste Weber.

![](_page_34_Picture_22.jpeg)

- 12.Permite aceder à configuração do microfone (ver parágrafo 5.9)
- 13.Resumo da informação do paciente.
- 14.Historial de exames do doente

Um duplo clique numa medição permite que esta seja apresentada sombreada no gráfico para comparação com a medição atual

- 15.Resumo das informações sobre o dispositivo utilizado.
- 16.Indicação do auricular utilizado e da sua data de calibração.

O botão **"Headphones"** permite-lhe ver qual o estimulador que está ativo e alternar entre as duas saídas de áudio. Assim, é possível ligar os auscultadores e o vibrador ósseo (cada um a uma das saídas de áudio) e alternar entre o teste de condução aérea e óssea

- 17.Permite-lhe alterar a ordem pela qual os gráficos da esquerda e da direita são apresentados.
- 18.Visualização de normais métricas de áudio
- 19.A área sombreada do gráfico indica a potência máxima que o estimulador pode atingir em cada frequência.
- 20.A cruz representa a posição atual do cursor do rato, clicar com o botão esquerdo do rato para iniciar a estimulação. Se o paciente tiver ouvido, pode validar a resposta premindo Enter.
- 21.Área de entrada de notas
- 22.Exportação da medição em Excel Opções de impressão de medições,

Para mais pormenores sobre a apresentação e utilização das curvas, consultar o parágrafo 5.7.2

## **5.7 Operação em** OTOWIN

![](_page_35_Picture_17.jpeg)

Consultar o ponto 5.2 e 5.3 para instalar o software OTOWIN e importar as medições efectuadas em modo ambulatório.

#### **5.7.1 Abrir uma medida**

Fazer duplo clique no doente pretendido na **lista de doentes,** ou selecionar o doente e clicar em **visualizar dados** 

![](_page_35_Picture_21.jpeg)

![](_page_35_Figure_22.jpeg)

Abre-se uma nova janela de consulta de medições.

As medições são apresentadas por ordem cronológica na caixa **Histórico.**

Selecionar uma medida.

A parte central da janela apresenta a curva de tonalidade e toda a sua informação.

![](_page_35_Picture_28.jpeg)

![](_page_36_Picture_3.jpeg)

![](_page_37_Figure_2.jpeg)

### **5.7.2 Descrição da janela de consulta**

- 1. Historial de testes do doente
- 2. Elimina a medição selecionada.
- 3. Resumo da informação do doente
- 4. Resumo das informações sobre o dispositivo utilizado
- 5. Permite-lhe alterar a ordem de apresentação dos gráficos do lado esquerdo e do lado direito
- 6. Área de visualização do gráfico **auditivo de tons** :
	- No eixo x: a frequência em Hz,
	- Na ordenada: a potência em dB HL,
	- A curva azul com cruzes: a medida da condução aérea efectuada no ouvido esquerdo,
	- A curva vermelha com círculos: a medida da condução aérea no ouvido direito,
	- A linha azul pontilhada entre parênteses: a medida de condução óssea no ouvido esquerdo,
	- A linha vermelha a tracejado com parêntesis rectos: a medida da condução óssea no ouvido direito,
	- Símbolo com seta para baixo: o som foi apresentado mas o doente não respondeu,
- 7. Quadro recapitulativo dos índices audiométricos normalizados (as normas Sigycop podem ser visualizadas clicando nas mesmas),
- 8. Zona de visualização do teste **Weber,**
	- No eixo x: a frequência em Hz,
		- Na ordenada: a potência em dB HL,
- 9. Área de entrada de notas,
- 10. Exportação em Excel da medição,
	- Opções de impressão de medições,

![](_page_37_Picture_25.jpeg)

## **5.8 Utilizar o teclado**

Para além das verificações visuais no software, pode também efetuar a audiometria manualmente com o teclado do seu computador.

![](_page_38_Figure_4.jpeg)

## **5.9 Utilizar o microfone**

O OTOWIN permite que o microfone do computador seja utilizado para comunicar com o doente no caso de este se encontrar numa cabina de audiometria e o operador no exterior.

A configuração do microfone é feita no terceiro separador no canto superior esquerdo da janela de audiometria.

![](_page_38_Picture_187.jpeg)

É possível selecionar o dispositivo de entrada (a lista de dispositivos depende do computador e da placa de som). É possível ajustar o ganho de entrada (isto dependerá do computador e da placa de som). Por fim, é necessário ajustar a potência a que o som será enviado para os auscultadores do doente.

O volume do som é indicativo e pode variar consoante o microfone, o computador e o discurso do operador.

Para utilizar o microfone, mantenha premido o botão **"A"** e fale (a luz indicadora no canto inferior esquerdo fica vermelha).

![](_page_38_Picture_13.jpeg)

## **Capítulo 6**

## **Manutenção e assistência técnica**

## **6.1 Controlos periódicos**

Antes de testar, considere verificar:

- A presença do estímulo acústico e a calibração correcta da potência.
- A ausência de interferências nos sinais de entrada.
- O funcionamento geral do dispositivo.

Recolocar a unidade e os seus periféricos no estojo original após cada utilização.

O dispositivo OTOWIN é fiável e seguro para o doente. Para manter esta segurança, é imperativo seguir as instruções de funcionamento fornecidas neste manual.

Os dispositivos OTOWIN são concebidos para terem uma vida útil de 5 anos.

![](_page_39_Picture_10.jpeg)

Para garantir a manutenção dos desempenhos do aparelho durante toda a sua vida útil, é necessário mandar verificar anualmente o aparelho pelos técnicos da Electronique du Mazet ou dos seus distribuidores.

![](_page_39_Picture_12.jpeg)

Todos os cabos fornecidos são fabricados com materiais resistentes a EMI. Para manter estas propriedades, é aconselhável não dobrar, apertar ou puxar os cabos.

![](_page_39_Picture_14.jpeg)

Os eléctrodos de superfície têm uma data de validade, pelo que é necessário verificar essa data antes de cada utilização.

## **6.2 Limpeza**

![](_page_39_Picture_17.jpeg)

Este dispositivo não é estéril,

Os acessórios são / não são esterilizados

#### **6.2.1 Caixa do dispositivo**

A caixa do aparelho requer apenas uma limpeza normal e periódica da sua superfície externa, que pode ficar suja.

O ecrã tátil deve ser limpo com um pano macio e seco, **sem qualquer produto ou água**. Limpar o resto do aparelho apenas com um pano seco ou ligeiramente húmido.

![](_page_39_Picture_23.jpeg)

Não utilizar qualquer líquido ou spray para limpar o aparelho, pois pode danificar os circuitos eléctricos.

![](_page_39_Picture_26.jpeg)

### **6.2.2 Acessórios**

Para garantir uma higiene perfeita, é essencial limpar sistematicamente todo o material e equipamento em contacto direto com o doente.

![](_page_40_Picture_4.jpeg)

Todos os consumíveis (eléctrodos de superfície e fichas) são descartáveis, pelo que devem ser eliminados após a utilização.

![](_page_40_Picture_6.jpeg)

As referências dos consumíveis compatíveis com o seu aparelho estão indicadas no parágrafo 1.2.7. Pode encomendar os consumíveis junto do seu distribuidor ou diretamente na nossa loja online em www.echodiastore.fr.

## **6.3 Mau funcionamento**

Se detetar uma avaria que não seja mencionada nos documentos que acompanham o aparelho (ver abaixo), informe o seu revendedor ou o fabricante.

#### **6.3.1 Possíveis avarias**

![](_page_40_Picture_200.jpeg)

![](_page_40_Picture_12.jpeg)

Em caso de queda do aparelho ou de penetração de água, é imperativo mandar verificar o aparelho pela Électronique du Mazet para excluir qualquer risco (doente e utilizador) relacionado com a utilização do aparelho.

![](_page_40_Picture_15.jpeg)

![](_page_41_Picture_3.jpeg)

#### **6.3.2 Serviço pós-venda e garantia**

Este aparelho é garantido pelo seu fornecedor nas condições especificadas neste documento, desde que

- Só devem ser utilizados acessórios fornecidos ou qualificados pela Électronique du Mazet
- Qualquer modificação, reparação, ampliação, adaptação e ajuste do aparelho deve ser efectuada pela Électronique du Mazet ou pelos seus distribuidores para estas operações.
- O ambiente de trabalho cumpre todos os requisitos regulamentares e legais.
- O aparelho só pode ser utilizado por pessoal competente e qualificado. A utilização deve ser efectuada de acordo com as instruções deste manual do utilizador.
- Os programas devem ser utilizados apenas para as aplicações a que se destinam e que são descritas neste manual.
- A manutenção do aparelho deve ser efectuada regularmente, de acordo com as instruções do fabricante.
- Todos os requisitos legais para a utilização deste dispositivo foram cumpridos.
- O dispositivo utiliza apenas consumíveis ou semi-consumíveis fornecidos ou especificados pelo fabricante.
- As peças da máquina e as peças sobressalentes não devem ser substituídas pelo utilizador.

A utilização incorrecta deste aparelho ou a negligência da sua manutenção isenta a Électronique du Mazet e os seus distribuidores de qualquer responsabilidade por defeitos, avarias, mau funcionamento, danos, ferimentos e outros.

A garantia é anulada se as instruções de funcionamento contidas neste manual não forem rigorosamente respeitadas. O período de garantia é de 24 meses a partir da data de entrega do dispositivo.

As despesas de transporte e de embalagem não estão incluídas na garantia.

A Électronique du Mazet, ou o seu distribuidor, compromete-se a fornecer os desenhos, a lista de peças sobressalentes, as instruções e as ferramentas necessárias para a reparação do aparelho, na única condição de que o pessoal técnico qualificado tenha recebido formação sobre este produto específico.

No caso de um envio do aparelho, é favor observar as seguintes instruções:

- Desligue todos os acessórios e deite fora todos os consumíveis usados (descartáveis).
- Descontaminar e limpar a unidade e os seus acessórios.
- Utilizar a embalagem original, incluindo as flanges de retenção.
- Incluir todos os acessórios fornecidos com o dispositivo.
- Colocar os diferentes elementos em cunha.
- Assegurar que a embalagem está corretamente selada.

![](_page_42_Picture_24.jpeg)

O dispositivo recolhe dados. É da responsabilidade do profissional aplicar e cumprir o Regulamento Geral de Proteção de Dados 2016/679 do Parlamento Europeu. Ao regressar ao Serviço Pós-Venda, o profissional deve apagar os dados para que não sejam divulgados. O profissional tem a possibilidade de efetuar uma cópia de segurança dos dados, guardando-os no software OTOWIN (ver parágrafo 5.3.2) antes de apagar os doentes do dispositivo (ver ponto 5.3.3.2).

#### **Endereço de envio :**

Eletronique du Mazet ZA, rota de Tence 43520 Le Mazet-Saint-Voy França

Tel: (33) 4 71 65 02 16 Fax: (33) 4 71 65 06 55 Correio eletrónico: sav@electroniquedumazet.com

![](_page_42_Picture_30.jpeg)

## **6.4 Transporte e armazenamento**

Durante o transporte e a armazenagem do aparelho, este deve ser cuidadosamente guardado na caixa em que foi entregue (embalagem de origem) ou numa embalagem que o proteja de danos exteriores.

Conservar num local limpo e seco à temperatura ambiente

## **6.5 Eliminação**

Logo que seja detectada qualquer deterioração, o produto deve ser limpo com um desinfetante de largo espetro e devolvido ao fabricante.

Se o aparelho ficar inoperacional ou inutilizável, deve ser devolvido ao fabricante ou levado a um ponto de recolha ecosystem.

No âmbito do seu compromisso com o ambiente, a Électronique du Mazet financia o canal de reciclagem ecosystem dedicado aos REEE Pro, que recebe gratuitamente equipamentos eléctricos de iluminação, de controlo e de monitorização e dispositivos médicos usados (mais informações em www.ecosystem.eco).

![](_page_43_Picture_10.jpeg)

## **Capítulo 7**

## **Especificações técnicas**

## **7.1 Dados técnicos gerais do aparelho**

Os dispositivos destinados a serem utilizados em locais onde a pressão ambiente esteja fora da gama de 98kPa e 104kPa devem ser recalibrados para o local em questão, em condições típicas de pressão e temperatura ambiente, para evitar uma alteração dos níveis de pressão sonora de referência.

![](_page_44_Picture_130.jpeg)

![](_page_44_Picture_6.jpeg)

#### **7.1.1 Parâmetros de ensaio:**

![](_page_45_Picture_167.jpeg)

![](_page_45_Picture_168.jpeg)

\* Dependendo do tipo de estimulador escolhido, o dispositivo é capaz de atingir valores máximos ligeiramente superiores aos indicados

![](_page_45_Picture_6.jpeg)

As informações sobre os transdutores e o método de calibração utilizado podem ser encontradas no certificado de calibração.

![](_page_45_Picture_9.jpeg)

## **7.2 Normas/Certificações**

## **7.2.1 Tabela de conformidade EMC**

![](_page_46_Picture_410.jpeg)

![](_page_46_Picture_411.jpeg)

![](_page_46_Picture_412.jpeg)

![](_page_46_Picture_8.jpeg)

![](_page_47_Picture_358.jpeg)

NOTA 1 A 80 MHz e 800 MHz, aplica-se a gama de frequências mais elevada.

NOTA 2 Estas directrizes podem não se aplicar em todas as situações. A propagação electromagnética é afetada pela absorção e reflexão de estruturas, objectos e pessoas.

a) As intensidades de campo dos emissores fixos, tais como estações de base para radiotelefones (celulares/sem fios) e rádios móveis terrestres, rádio amador, radiodifusão AM e FM e radiodifusão televisiva, não podem ser previstas teoricamente com exatidão. Para avaliar o ambiente eletromagnético devido a transmissores RF fixos, deve ser considerada uma investigação electromagnética no local. Se a intensidade do campo, medida no local onde o equipamento da série Echodia é utilizado, exceder o nível de conformidade de RF aplicável acima, o equipamento da série Echodia deve ser observado para verificar o funcionamento normal. Se for observado um desempenho anormal, poderão ser necessárias medidas adicionais, como a reorientação ou o reposicionamento da linha de produtos Echodia.

b) Acima da gama de frequências de 150 kHz a 80 MHz, as intensidades de campo devem ser inferiores a 3V/m.

![](_page_47_Picture_359.jpeg)

![](_page_47_Picture_9.jpeg)

Para os transmissores cuja potência nominal máxima de transmissão não é indicada acima, a distância de separação recomendada *d*, em metros (m), pode ser estimada utilizando a equação aplicável à frequência do transmissor, em que *P* é a potência máxima de transmissão caraterística do transmissor em watts (W), de acordo com o fabricante do transmissor.

NOTA 1 A 80 MHz e 800 MHz, aplica-se a distância de separação para a gama de frequências mais elevada. NOTA 2 Estas directrizes podem não se aplicar em todas as situações. A propagação electromagnética é afetada pela absorção e reflexão de estruturas, objectos e pessoas.

### **7.2.2 Declaração CE**

A ÉLECTRONIQUE DU MAZET pode fornecer a declaração CE para este aparelho a pedido.

A primeira aposição da marca CE médica sob a responsabilidade da empresa Électronique du Mazet data de **outubro de 2019**. Anteriormente, a marcação CE deste produto era aposta pela empresa ECHODIA.

## **7.3 Fabricante**

A Électronique du Mazet é uma empresa situada no coração do Maciço Central. Originalmente um simples fabricante de cartões electrónicos, desenvolveu ao longo dos anos a sua própria marca de dispositivos médicos.

Atualmente, a Electronique Du Mazet estuda, desenvolve, fabrica e comercializa equipamentos de pressoterapia, depressoterapia e eletroterapia (reabilitação urológica). A Electronique du Mazet detém igualmente a marca Echodia, que dispõe de um gabinete de design especializado na exploração funcional no domínio da otorrinolaringologia e das neurociências. Desenvolve vários aparelhos de medição da audição especificamente adaptados às necessidades dos médicos otorrinolaringologistas e de outros profissionais de saúde (audiologistas, médicos escolares e do trabalho, médicos de família, hospitais, etc.).

Para mais informações, não hesite em contactar-nos.

![](_page_48_Picture_11.jpeg)

**SAS Électronique du Mazet (Produção / Pós-venda)**

ZA, rota de Tence 43520 Le Mazet St Voy FRANÇA Tel: +33 (0)4 71 65 02 16 Fax: +33 (0)4 71 65 06 55 www.electroniquedumazet.com facebook.com/electroniquedumazet

![](_page_48_Picture_14.jpeg)

**Echodia (Apoio / I&D )**  20, avenue de l'Agriculture 63100 Clermont-Ferrand FRANÇA Tel: +33 (0)4 73 91 20 84 www.echodia.fr Correio eletrónico: contact@echodia.fr Correio eletrónico: support@echodia.fr

![](_page_48_Picture_17.jpeg)

![](_page_49_Picture_0.jpeg)

ELECTRONIQUE DU MAZET

## ZA ROUTE DE TENCE 43520 LE MAZET SAINT VOY

## Tél : +33 4 71 65 02 16 Mail : sav@electroniquedumazet.com

O seu concessionário / distribuidor:

![](_page_50_Picture_1.jpeg)

## **Certificado de garantia**

Este formulário deve ser devolvido à Electronique du Mazet **no prazo de 15 dias após a instalação ou a receção do equipamento**.

![](_page_50_Picture_91.jpeg)

Declara que recebeu o dispositivo ........................ n° ................ em condições de funcionamento.

Recebi todas as instruções necessárias para a sua utilização, manutenção, cuidados, etc...

Li o manual de instruções e tomei nota das condições de garantia e de assistência técnica.

No caso de a Electronique du Mazet ou os seus distribuidores não receberem este formulário devidamente preenchido e assinado no prazo de um mês após a entrega, a Electronique du Mazet fica isenta de qualquer responsabilidade no que diz respeito à garantia e ao serviço pós-venda, ou a qualquer outra consequência devida a uma má utilização do aparelho.

Feito em ......................................... em .............

Assinatura Utilizador :

![](_page_50_Picture_92.jpeg)

**A devolver a :**  Eletronique du Mazet ZA, rota de Tence 43520 Le Mazet-Saint-Voy